Dell Latitude 3330 Korisni**č**ki priru**č**nik

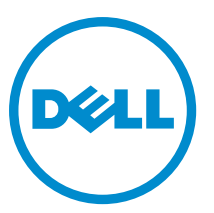

Model sa regulacijom: P18S Tip sa regulacijom: P18S002

## <span id="page-1-0"></span>Napomene, oprez i upozorenja

Ø

NAPOMENA: NAPOMENA ukazuje na važne informacije koje će vam pomoći da iskoristite računar na bolji način.

OPREZ: OPREZ ukazuje na potencijalno ošte**ć**enje hardvera ili gubitak podataka i saopštava vam kako da izbegnete problem.

UPOZORENJE: UPOZORENJE ukazuje na potencijalno ošte**ć**enje imovine, telesne povrede i smrtni ishod. ∧

#### **©** 2013 Dell Inc.

Trgovačke oznake korišćene u ovom tekstu: Dell™, Dell logotip, Dell Boomi™, Dell Precision™ , OptiPlex™, Latitude™, PowerEdge™, PowerVault™, PowerConnect™, OpenManage™, EqualLogic™, Compellent™, KACE™, FlexAddress™, Force10™ i Vostro™ su trgovačke oznake kompanije Dell Inc. Intel®, Pentium®, Xeon®, Core® i Celeron® su trgovačke oznake korporacije Intel u SAD i u drugim zemljama. AMD® je registrovana trgovačka oznaka, a AMD Opteron™, AMD Phenom™ i AMD Sempron™ su trgovačke oznake kompanije Advanced Micro Devices, Inc. Microsoft®, Windows®, Windows Server®, Internet Explorer®, MS-DOS®, Windows Vista® i Active Directory® su registrovane trgovačke oznake ili trgovačke oznake korporacije Microsoft u Sjedinjenim Državama i/ili u drugim zemljama. Red Hat® i Red Hat® Enterprise Linux® su registrovane trgovačke oznake kompanije Red Hat, Inc. u Sjedinjenim Državama i/ili u drugim zemljama. Novell® i SUSE® su registrovane trgovačke oznake kompanije Novell Inc. u Sjedinjenim Državama i u drugim zemljama. Oracle® je registrovana trgovačka oznaka korporacije Oracle i/ili njenih podružnica. Citrix®, Xen®, XenServer® i XenMotion® su registrovane trgovačke oznake ili trgovačke oznake kompanije Citrix Systems, Inc. u Sjedinjenim Državama i/ili u drugim zemljama. VMware®, Virtual SMP®, vMotion®, vCenter® i vSphere® su registrovane trgovačke oznake ili trgovačke oznake kompanije VMware, Inc. u Sjedinjenim Državama ili u drugim zemljama. IBM® je registrovana trgovačka oznaka korporacije International Business Machines Corporation.

2013 -03

Rev. A00

# Sadržaj

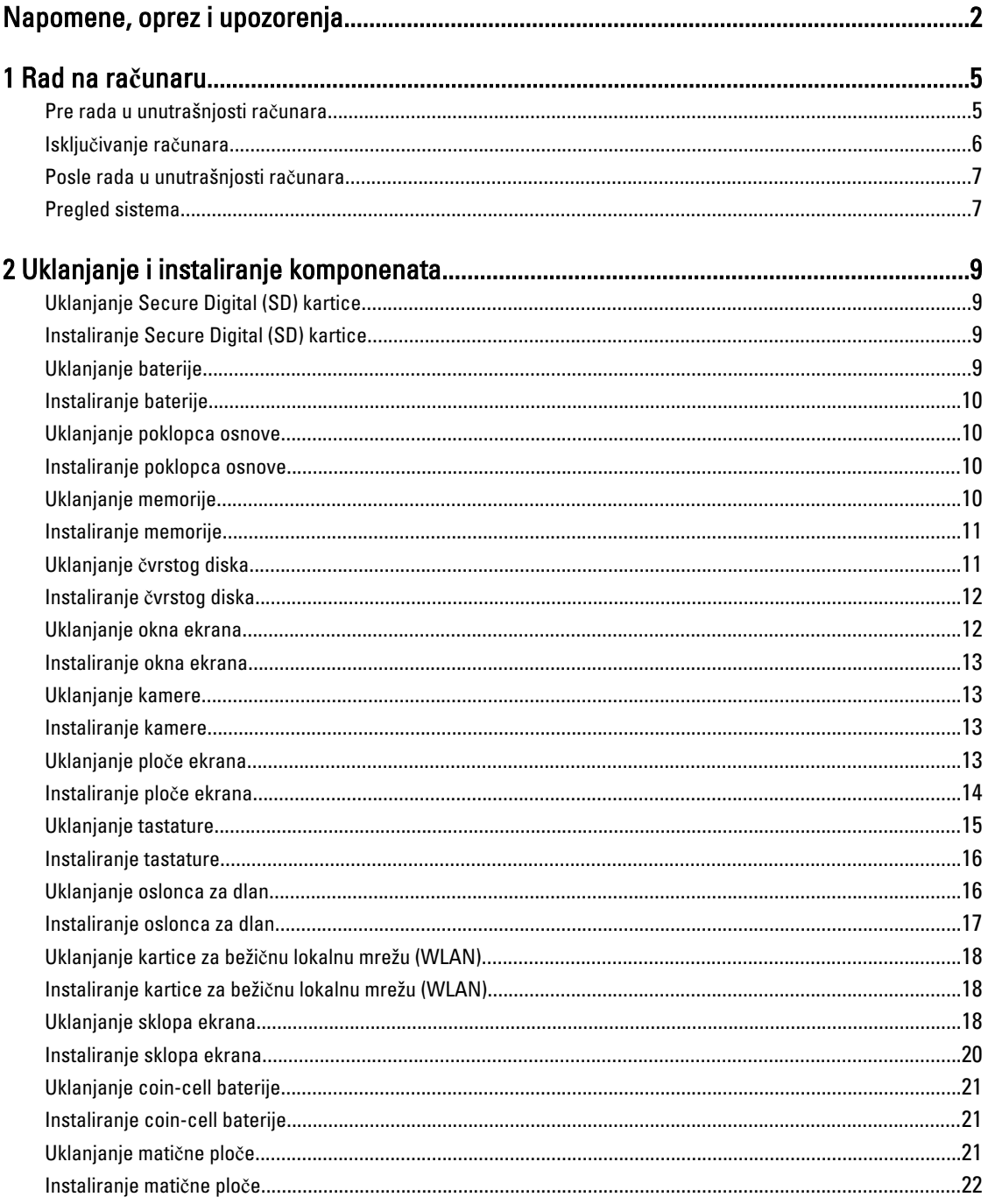

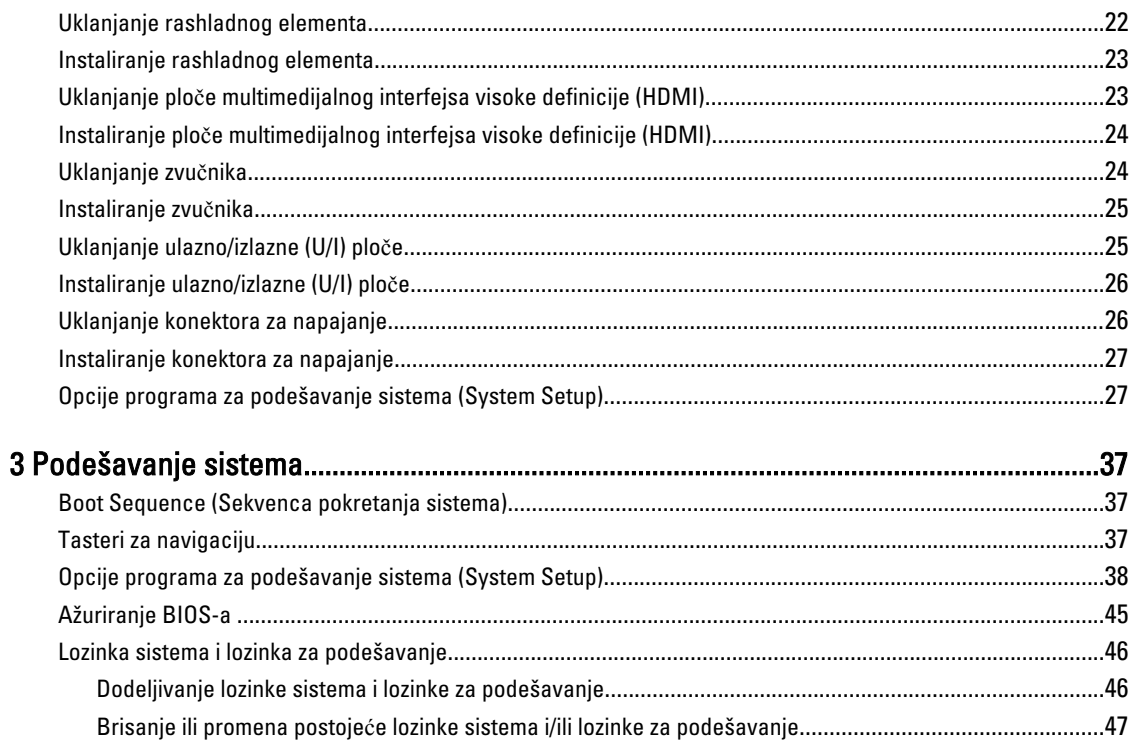

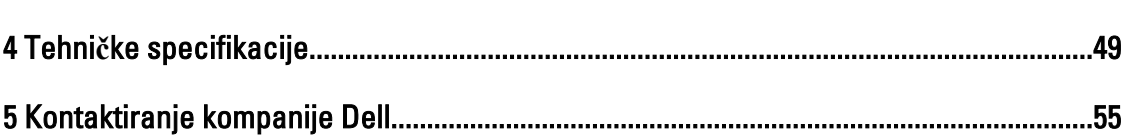

## <span id="page-4-0"></span>Rad na ra**č**unaru

### Pre rada u unutrašnjosti ra**č**unara

Koristite sledeće mere predostrožnosti kako biste svoj računar zaštitili od mogućih oštećenja i kako osigurali svoju ličnu bezbednost. Osim ako nije drugačije navedeno, svaka procedura u ovom dokumentu pretpostavlja da su ispunjeni sledeći uslovi:

- Izvršili ste korake navedene u odeljku Rad na računaru.
- Pročitali ste bezbednosne informacije koje ste dobili uz računar.
- Komponenta se može zameniti ili, ako je kupljena odvojeno, instalirati izvođenjem procedure uklanjanja u obrnutom redosledu.

UPOZORENJE: Pre rada u unutrašnjosti ra**č**unara, pro**č**itajte bezbednosne informacije koje ste dobili uz ra**č**unar. Za dodatne informacije o najboljim praksama pogledajte po**č**etnu stranu za uskla**đ**enost za propisima na www.dell.com/regulatory\_compliance .

OPREZ: Mnoge popravke mogu da obavljaju isklju**č**ivo ovlaš**ć**eni servisni tehni**č**ari. Li**č**no bi trebalo da obavljate samo rešavanje problema i sitne popravke, prema ovlaš**ć**enjima iz dokumentacije proizvoda ili u skladu sa uputstvima službe i tima za podršku na mreži ili putem telefona. Garancija ne pokriva štetu nastalu kao posledica servisiranja koje nije ovlaš**ć**eno od strane kompanije Dell. Pro**č**itajte bezbednosna uputstva koja ste dobili sa proizvodom i pridržavajte ih se.

OPREZ: Da biste izbegli elektrostati**č**ko pražnjenje, uzemljite se pomo**ć**u trake za uzemljenje ili povremeno dodirujte neobojenu metalnu površinu, kao što je konektor na zadnjem delu ra**č**unara.

OPREZ: Komponentama i karticama rukujte pažljivo. Ne dirajte komponente ili kontakte na kartici. Karticu držite za ivice ili za njen metalni drža**č**. Držite komponentu kao što je procesor za ivice, a ne za pinove.

OPREZ: Kada odspajate kabl, povucite njegov konektor ili jezi**č**ak za povla**č**enje, a ne sam kabl. Neki kablovi imaju konektore sa drža**č**ima za zaklju**č**avanje; ako isklju**č**ujete ovu vrstu kabla, pritisnite drža**č**e za zaklju**č**avanje pre nego što odspojite kabl. Kada razdvajate konektore držite ih poravnate i izbegavajte krivljenje bilo kojeg pina konektora. Tako**đ**e, pre nego što priklju**č**ite kabl, pobrinite se da su oba konektora pravilno okrenuta i poravnata.

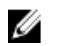

NAPOMENA: Boja vašeg računara i nekih komponenata može izgledati drugačije u odnosu na one prikazane u ovom dokumentu.

Da biste izbegli oštećenje računara, prođite kroz sledeće korake pre nego što počnete sa radom u unutrašnjosti računara.

- 1. Uverite se da je vaša radna površina ravna i čista da biste sprečili grebanje poklopca računara.
- 2. Isključite računar (pogledajte odeljak Isključ[ivanje ra](#page-5-0)čunara).
- 3. Ako je uređaj priključen na priključnu stanicu, kao što je opcionalna medijska baza ili rezervna baterija, odspojite ga.

OPREZ: Da biste odspojili mrežni kabl, prvo isklju**č**ite kabl iz ra**č**unara a zatim isklju**č**ite kabl iz mrežnog ure**đ**aja.

4. Odspojite sve mrežne kablove iz računara.

1

- <span id="page-5-0"></span>5. Isključite računar i sve priključene uređaje iz pripadajućih električnih utičnica.
- 6. Zatvorite ekran i okrenite računar naopako na ravnoj radnoj površini.

NAPOMENA: Da biste izbegli oštećenje matične ploče, pre servisiranja računara morate ukloniti glavnu bateriju.

- 7. Uklonite glavnu bateriju.
- 8. Okrenite računar tako da gornja strana bude gore.
- 9. Otvorite ekran.
- 10. Pritisnite taster za napajanje da biste uzemljili matičnu ploču.

OPREZ: Da biste se zaštitili od elektri**č**nog udara, pre otvaranja ekrana uvek isklju**č**ujte ra**č**unar iz elektri**č**ne uti**č**nice.

OPREZ: Pre nego što dodirnete unutrašnjost ra**č**unara, uzemljite se dodirivanjem neobojene metalne površine, kao što je metal na zadnjoj strani ra**č**unara. Dok radite, povremeno dodirujte neobojenu metalnu površinu kako biste odstranili stati**č**ki elektricitet koji bi mogao da ošteti unutrašnje komponente.

11. Uklonite instalirane ExpressCard kartice ili "smart" kartice iz odgovarajućih slotova.

#### Isklju**č**ivanje ra**č**unara

OPREZ: Da bi se izbegao gubitak podataka, sa**č**uvajte i zatvorite sve otvorene datoteke i zatvorite sve otvorene programe pre nego što isklju**č**ite ra**č**unar.

- 1. Isključite operativni sistem:
	- Za Windows 8:
		- Korišćenje uređaja sa dodirnim ekranom:
			- a. Prevucite od desne ivice ekrana i otvorite meni sa dugmadima a zatim izaberite Settings (Postavke).
			- b. Izaberite ikonu a zatim izaberite Shut down (Isklju**č**ivanje).
		- Korišćenje miša:
			- a. Usmerite pokazivač u gornji desni ugao ekrana i kliknite na Settings (Postavke).
			- b. Kliknite na ikonu  $\mathbb{U}$  a zatim izaberite **Shut down (Isključivanje).**
	- Za Windows 7:
		- 1. Kliknite na Start
		- 2. Kliknite na Shut Down (Isklju**č**ivanje).

ili

1. Kliknite na Start

Shut Down (Isklju**č**ivanje).

2. Kliknite na strelicu u donjem desnom uglu Start menija, kao što je dole prikazano, a zatim kliknite na

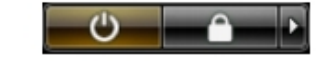

2. Uverite se da su računar i svi povezani uređaji isključeni. Ako se računar i povezani uređaji nisu automatski isključili kada ste isključili operativni sistem, pritisnite i zadržite taster za napajanje otprilike 4 sekunde da biste ih isključili.

### <span id="page-6-0"></span>Posle rada u unutrašnjosti ra**č**unara

Nakon što završite bilo koju proceduru zamene, a pre nego što uključite računar, uverite se da su svi eksterni uređaji, kartice i kablovi povezani.

OPREZ: Da bi se izbeglo ošte**ć**enje ra**č**unara, koristite baterije dizajnirane samo za ovaj tip Dell ra**č**unara. Ne koristite baterije dizajnirane za druge Dell ra**č**unare.

- 1. Povežite eksterne uređaje, kao što je replikator portova, rezervna baterija ili medijska baza, i zamenite kartice, kao što je ExpressCard.
- 2. Povežite telefonske ili mrežne kablove sa računarom.

#### OPREZ: Da biste povezali mrežni kabl, prvo priklju**č**ite kabl u mrežni ure**đ**aj a zatim ga priklju**č**ite u ra**č**unar.

- 3. Zamenite bateriju.
- 4. Priključite računar i sve povezane uređaje u odgovarajuće električne utičnice.
- 5. Uključite računar.

### Pregled sistema

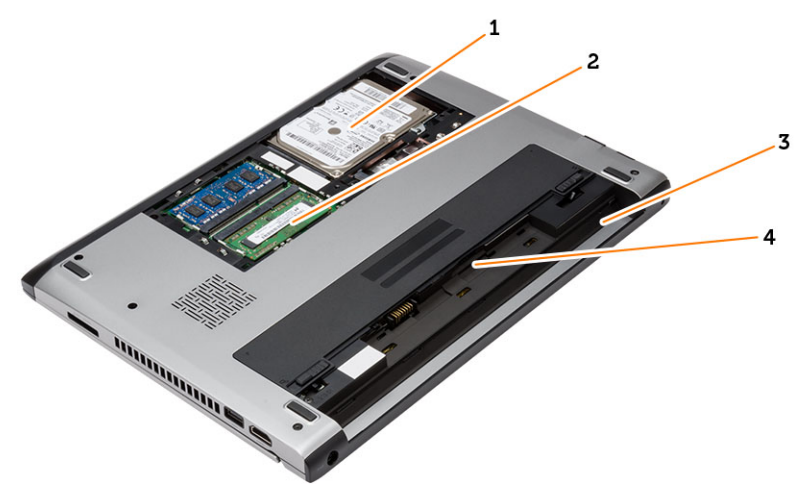

#### Slika 1. Pregled iznutra — nazad

- 1. čvrsti disk
- 2. memorija
- 3. ležište za bateriju
- 4. SIM slot

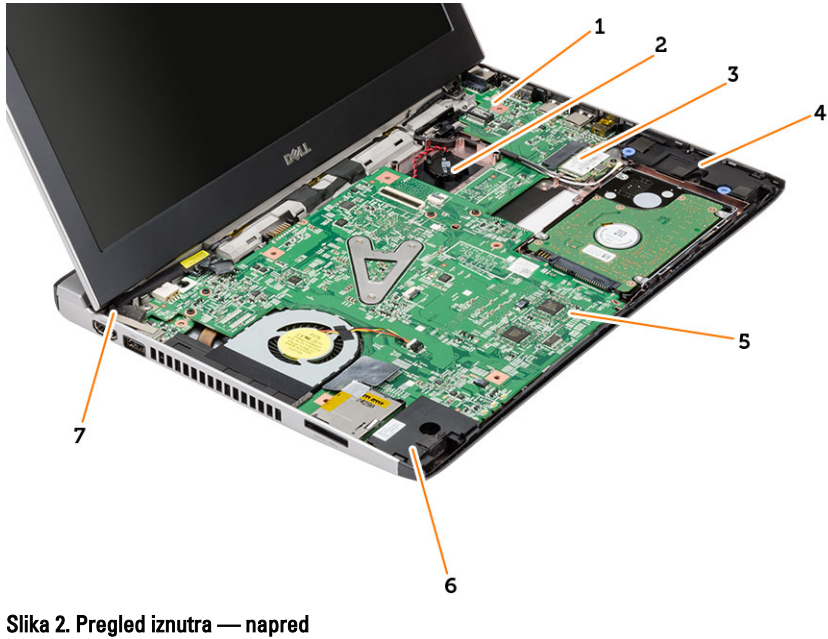

- 1. Ulazno/izlazna (U/I) ploča
- 2. kabl coin-cell baterije
- 3. kartica za bežičnu lokalnu mrežu (WLAN)
- 4. zvučnik
- 5. matična ploča
- 6. zvučnik
- 7. konektor za napajanje

## <span id="page-8-0"></span>Uklanjanje i instaliranje komponenata

Ovaj odeljak pruža detaljne informacije o tome kako da uklonite ili instalirate komponente vašeg računara.

### Uklanjanje Secure Digital (SD) kartice

- 1. Sledite procedure u odeljku Pre rada u unutrašnjosti ra*č*unara.
- 2. Pritisnite SD karticu da biste je oslobodili iz računara.

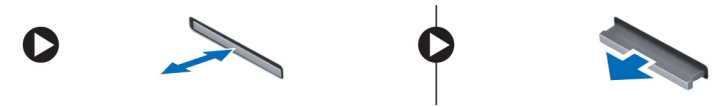

3. Izvadite SD memorijsku karticu iz računara.

### Instaliranje Secure Digital (SD) kartice

- 1. Gurajte SD karticu u pripadajući slot i pritiskajte dok ne klikne.
- 2. Sledite procedure u odeljku Posle rada u unutrašnjosti ra*č*unara.

### Uklanjanje baterije

- 1. Sledite procedure u odeljku Pre rada na ra*č*unaru.
- 2. Gurnite reze za oslobađanje u otključan položaj i uklonite bateriju iz računara.

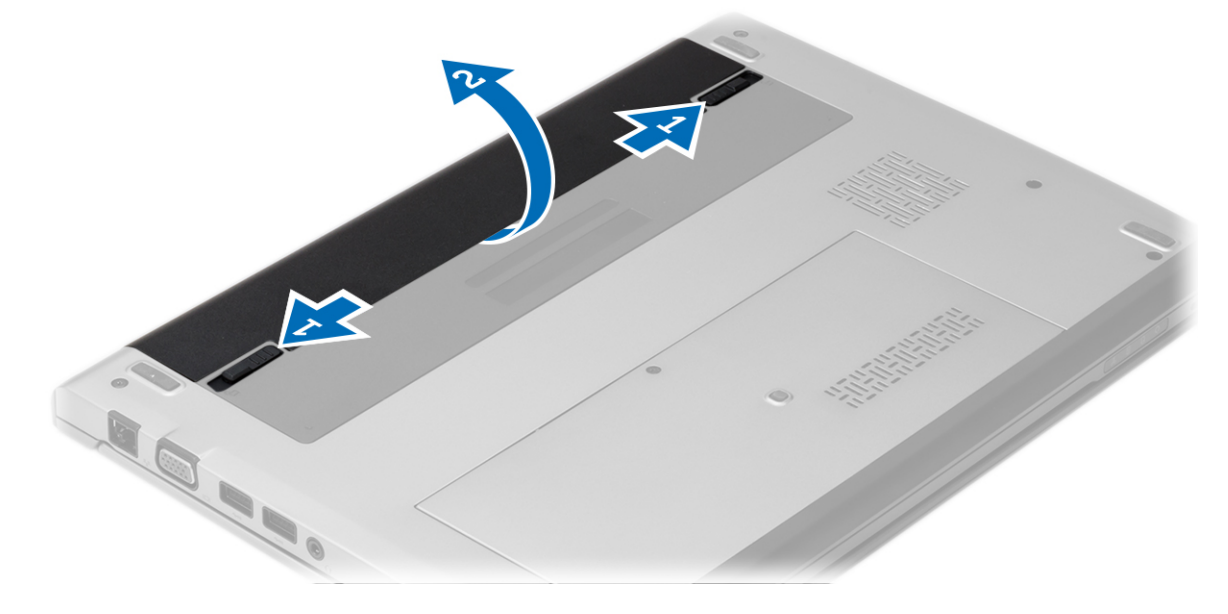

### <span id="page-9-0"></span>Instaliranje baterije

- 1. Umetnite bateriju u pripadajući slot tako da baterija "klikne" u ležište.
- 2. Sledite procedure u odeljku Posle rada u unutrašnjosti ra*č*unara.

### Uklanjanje poklopca osnove

- 1. Sledite procedure u odeljku Pre rada na ra*č*unaru.
- 2. Uklonite bateriju.
- 3. Olabavite neispadajući zavrtanj koji učvršćuje poklopac osnove za računar.

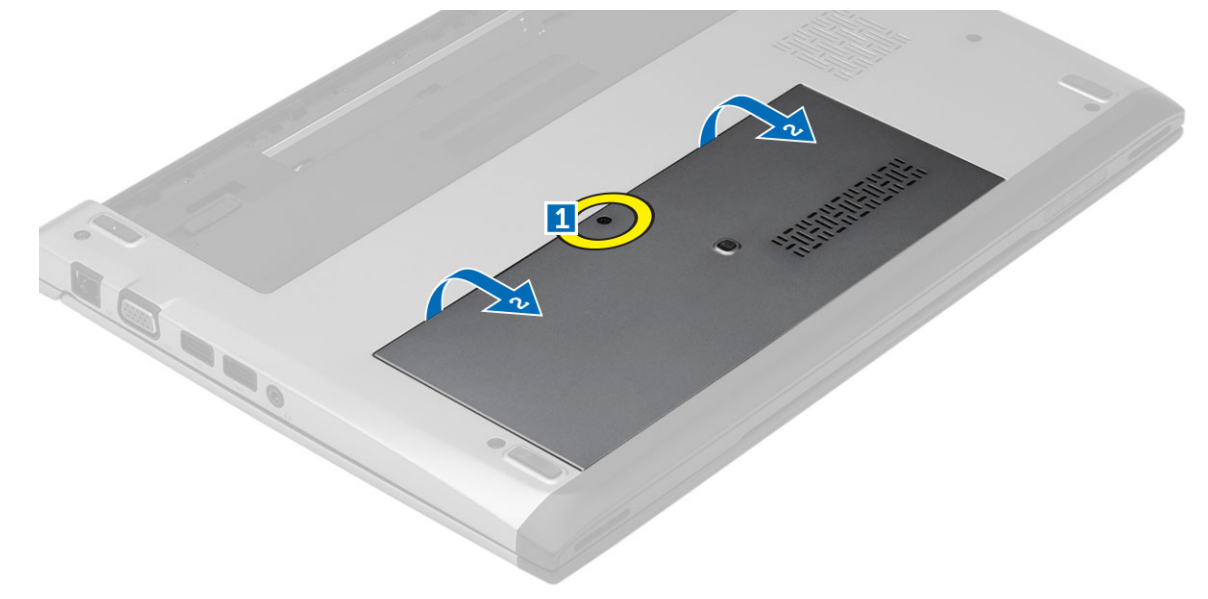

4. Gurnite poklopac osnove prema zadnjem delu računara. Podignite ga i odvojite od računara.

### Instaliranje poklopca osnove

- 1. Poravnajte ivicu poklopca osnove na računaru i gurnite poklopac na računar.
- 2. Pritegnite zavrtanj da biste učvrstili poklopac osnove za računar.
- 3. Instalirajte bateriju.
- 4. Sledite procedure u odeljku Posle rada u unutrašnjosti ra*č*unara.

### Uklanjanje memorije

- 1. Sledite procedure u odeljku Pre rada na ra*č*unaru.
- 2. Uklonite:
	- a) Bateriju
	- b) Poklopac osnove
- 3. Odvojite zadržne spojnice od memorijskog modula tako da memorijski modul iskoči.

<span id="page-10-0"></span>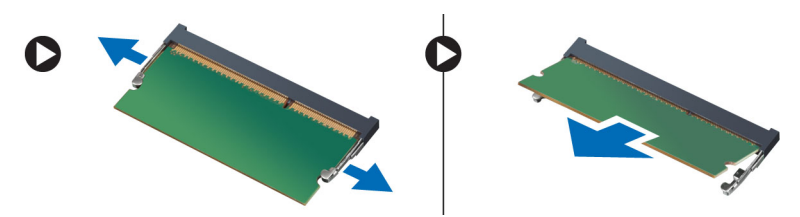

4. Uklonite memorijski modul sa računara.

### Instaliranje memorije

- 1. Umetnite memorijski modul u priključak za memoriju i pritisnite tako da memorija "klikne" u ležište.
- 2. Instalirajte:
	- a) poklopac osnove
	- b) bateriju
- 3. Sledite procedure u odeljku Posle rada u unutrašnjosti ra*č*unara.

### Uklanjanje **č**vrstog diska

- 1. Sledite procedure u odeljku Pre rada na ra*č*unaru.
- 2. Uklonite:
	- a) bateriju
		- b) poklopac osnove
- 3. Instalirajte zavrtanj koji učvršćuje čvrsti disk u ležište.

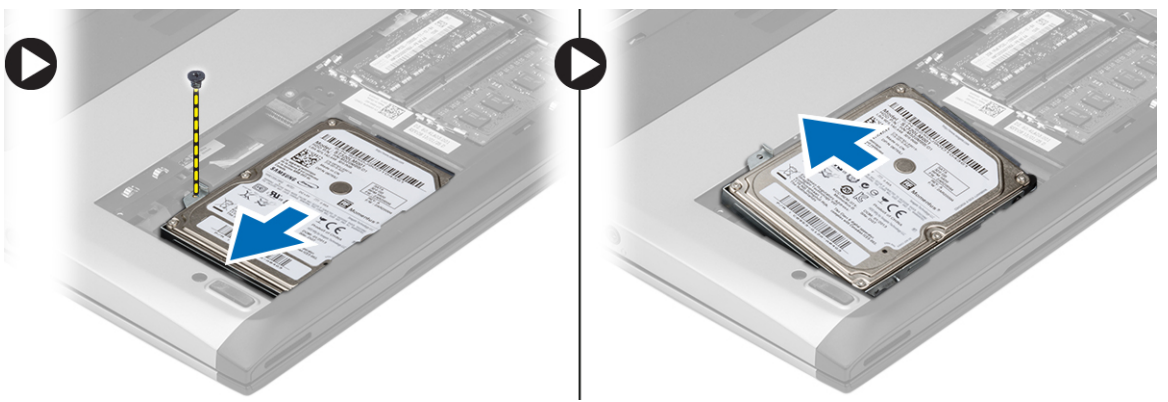

- 4. Gurnite modul čvrstog diska nalevo.
- 5. Pažljivo odignite i uklonite čvrsti disk iz računara.
- 6. Uklonite zavrtnje koji učvršćuju konzolu čvrstog diska za čvrsti disk. Odvojite konzolu čvrstog diska od čvrstog diska.

<span id="page-11-0"></span>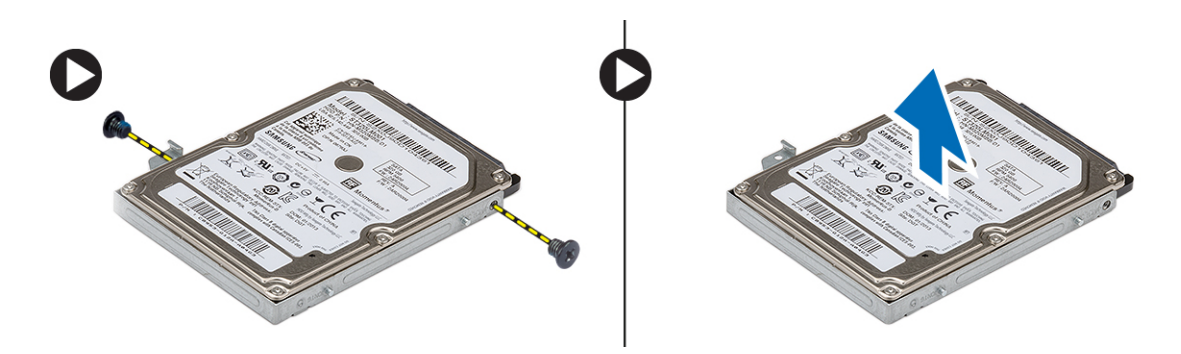

### Instaliranje **č**vrstog diska

- 1. Poravnajte konzolu čvrstog diska sa čvrstim diskom.
- 2. Pritegnite zavrtnje na čvrstom disku da biste pričvrstili konzolu čvrstog diska za čvrsti disk.
- 3. Gurnite čvrsti disk u ležište na matičnoj ploči.
- 4. Zamenite i pritegnite zavrtnje da biste prčvrstili čvrsti disk za računar.
- 5. Instalirajte:
	- a) poklopac osnove
	- b) bateriju
- 6. Sledite procedure u odeljku Posle rada u unutrašnjosti ra*č*unara.

#### Uklanjanje okna ekrana

- 1. Sledite procedure u odeljku Pre rada na ra*č*unaru.
- 2. Uklonite bateriju.
- 3. Pažljivo odignite okno ekrana da biste ga oslobodili iz sklopa ekrana.

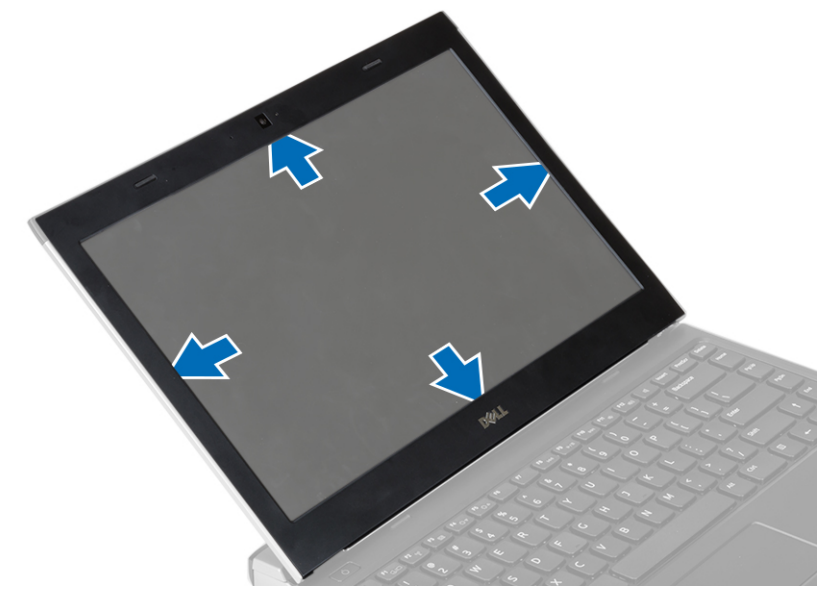

4. Podignite okno ekrana i uklonite ga sa sklopa ekrana.

### <span id="page-12-0"></span>Instaliranje okna ekrana

- 1. Poravnajte okno ekrana sa sklopom ekrana.
- 2. Počev od gornjeg ugla, pritisnite okno ekrana i nastavite tako duž svih ivica dok se celo okno ne utisne na sklop ekrana.
- 3. Instalirajte bateriju.
- 4. Sledite procedure u odeljku Posle rada u unutrašnjosti ra*č*unara.

### Uklanjanje kamere

- 1. Sledite procedure u odeljku Pre rada na ra*č*unaru.
- 2. Uklonite:
	- a) bateriju
	- b) okno ekrana
- 3. Odvojite kabl kamere i podignite kameru da biste je izvadili iz računara.

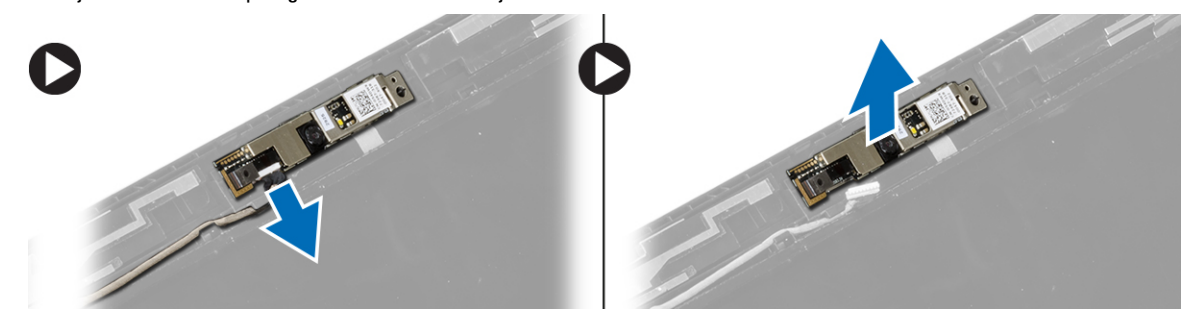

#### Instaliranje kamere

- 1. Poravnajte kameru sa modulom kamere.
- 2. Povežite kabl kamere na modul kamere.
- 3. Instalirajte:
	- a) okno ekrana
	- b) bateriju
- 4. Sledite procedure u odeljku Posle rada u unutrašnjosti ra*č*unara.

### Uklanjanje plo**č**e ekrana

- 1. Sledite procedure u odeljku Pre rada na ra*č*unaru.
- 2. Uklonite:
	- a) bateriju
	- b) okno ekrana
- 3. Uklonite zavrtnje koji učvršćuju ploču ekrana za sklop ekrana.

<span id="page-13-0"></span>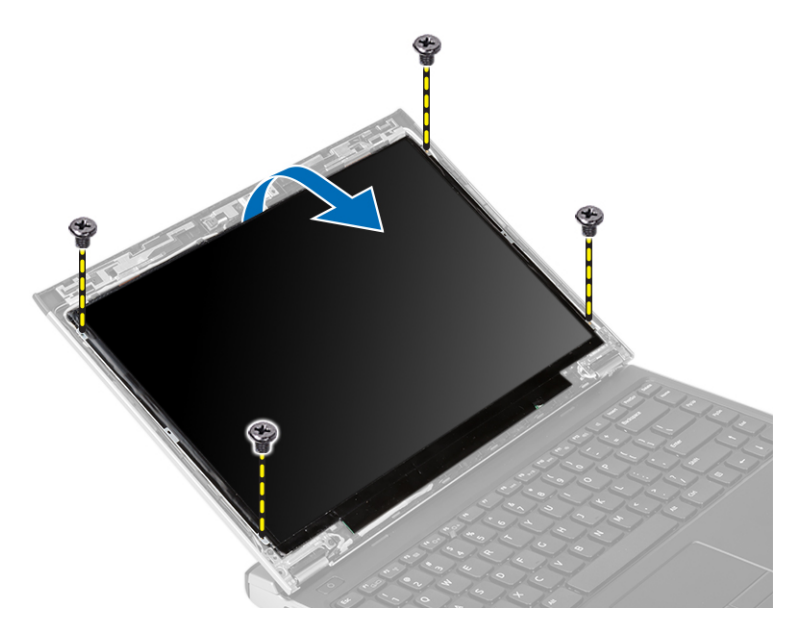

- 4. Rotirajte ploču ekrana preko tastature.
- 5. Odlepite lepljivu traku koja učvršćuje vezu kabla za niskonaponsko diferencijalno signaliziranje (LVDS) za ploču ekrana.
- 6. Odspojite LVDS kabl sa ploče ekrana.

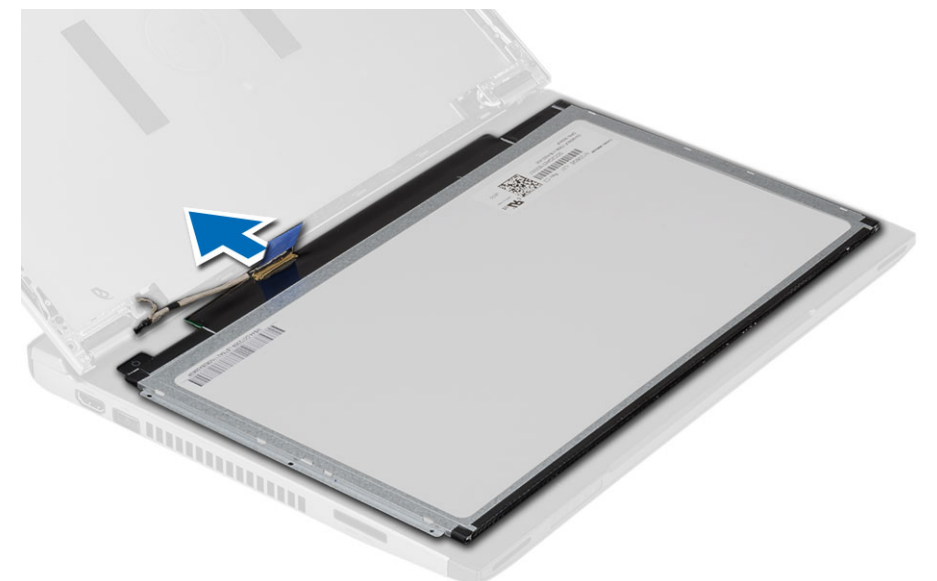

7. Uklonite ploču ekrana sa računara.

### Instaliranje plo**č**e ekrana

- 1. Povežite kabl ekrana sa pločom ekrana i učvrstite vezu lepljivom trakom.
- 2. Povežite kabl za niskonaponsko diferencijalno signaliziranje (LVDS) sa pločom ekrana.
- 3. Zalepite lepljivu traku koja učvršćuje LVDS kabl za ploču ekrana.
- 4. Poravnajte ploču ekrana u originalan položaj na sklopu ekrana.
- <span id="page-14-0"></span>5. Pritegnite zavrtnje da biste učvrstili ploču ekrana za sklop ekrana.
- 6. Instalirajte:
	- a) okno ekrana
	- b) bateriju
- 7. Sledite procedure u odeljku Posle rada u unutrašnjosti ra*č*unara.

### Uklanjanje tastature

- 1. Sledite procedure u odeljku Pre rada na ra*č*unaru.
- 2. Uklonite bateriju.
- 3. Odignite tastaturu pomoću odvrtača sa ravnim vrhom da biste uklonili držače tastature koji pričvršćuju tastaturu za računar.

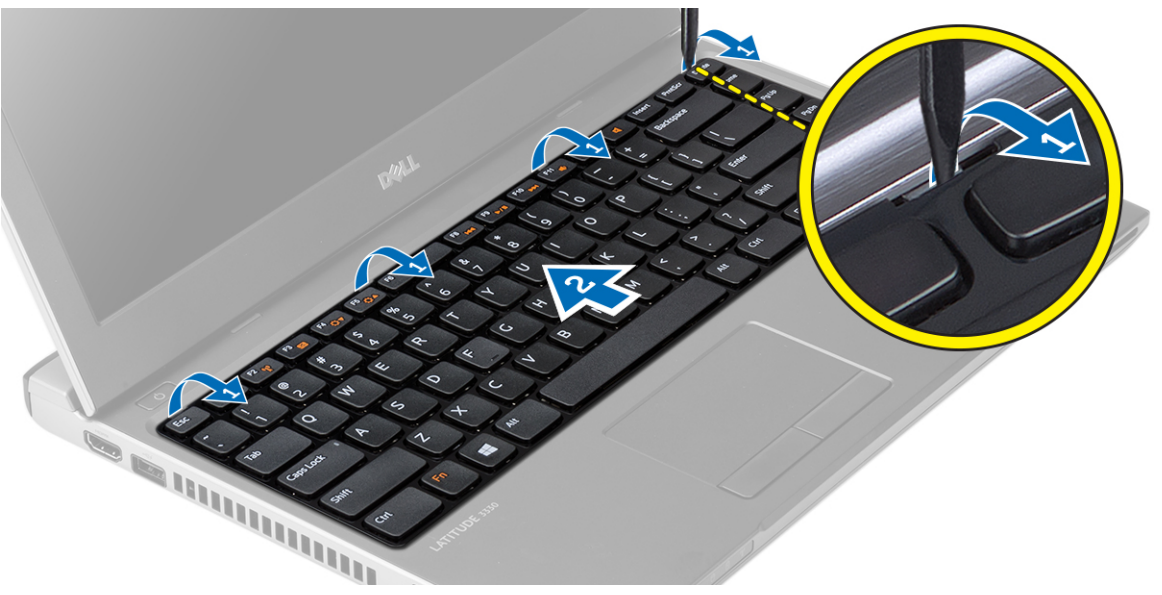

- 4. Preokrenite tastaturu i položite je na oslonac za dlan.
- 5. Podignite sponu da biste oslobodili kabl tastature i odspojili ga sa matične ploče.

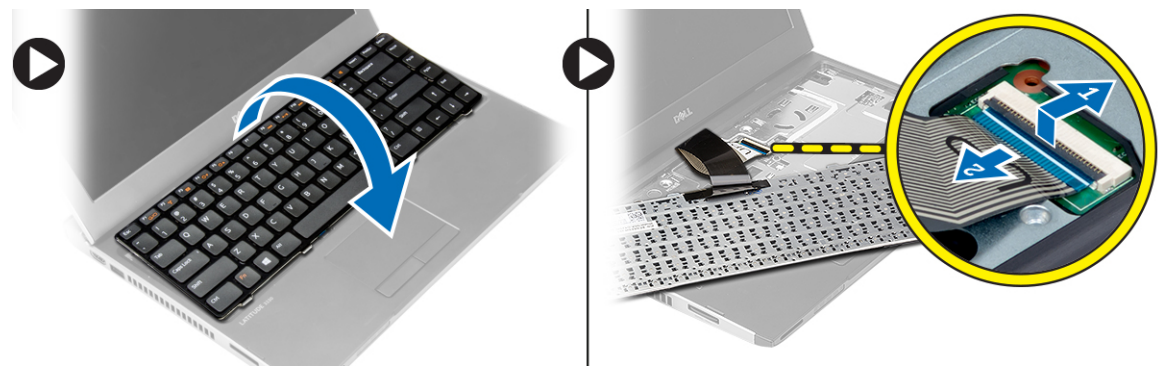

6. Podignite tastaturu i uklonite je iz računara.

### <span id="page-15-0"></span>Instaliranje tastature

- 1. Povežite kabl tastature na matičnu ploču.
- 2. Umetnite tastaturu u odgovarajući odeljak.
- 3. Pritisnite nadole tako da tastatura "klikne" u ležište na računaru.
- 4. Instalirajte bateriju.
- 5. Sledite procedure u odeljku Posle rada u unutrašnjosti ra*č*unara.

#### Uklanjanje oslonca za dlan

- 1. Sledite procedure u odeljku Pre rada na ra*č*unaru.
- 2. Uklonite:
	- a) bateriju
	- b) poklopac osnove
	- c) tastaturu
	- d) čvrsti disk
- 3. Uklonite zavrtnje sa donje strane računara, koji pričvršćuju oslonac za dlan.

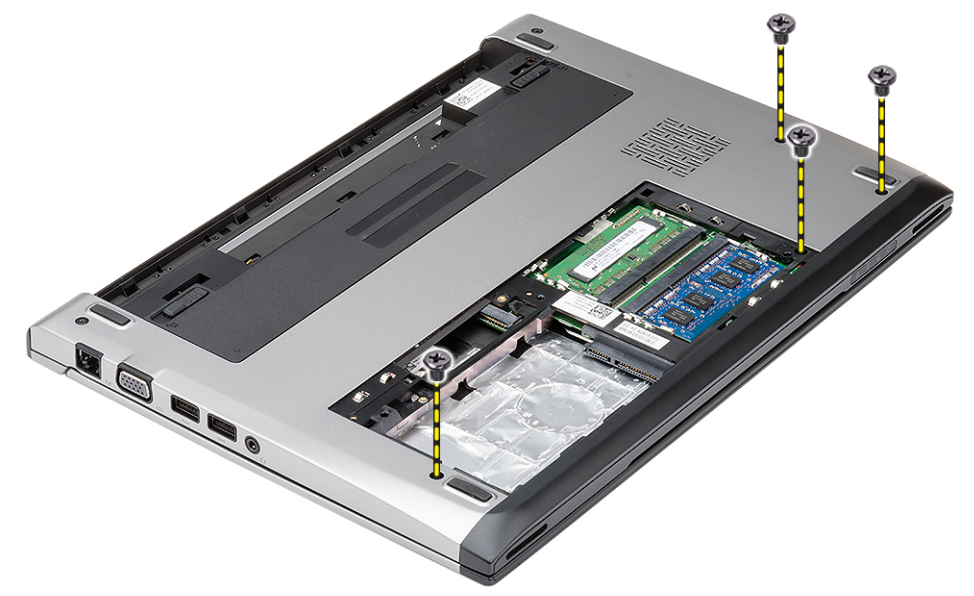

4. Uklonite zavrtnje na osloncu za dlan.

<span id="page-16-0"></span>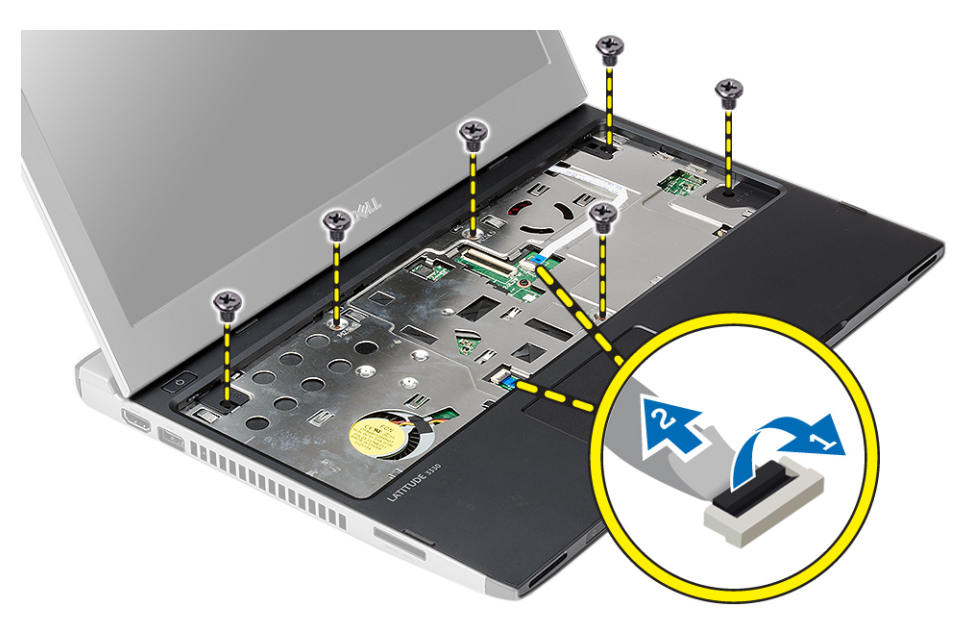

- 5. Odspojite sledeće kablove:
	- medijsku ploču
	- tačped
- 6. Pomoću plastične olovke, pažljivo odignite strane oslonca za dlan i izvadite ga iz računara.

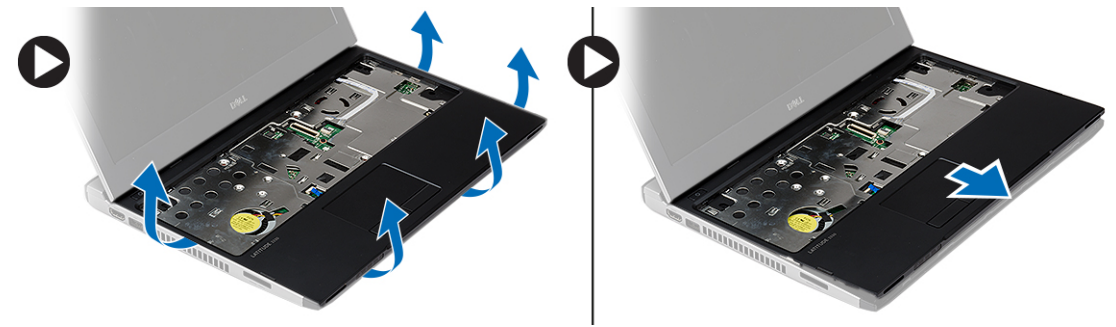

### Instaliranje oslonca za dlan

- 1. Poravnajte oslonac za dlan u originalan položaj na računaru i pažljivo ga utisnite u ležište.
- 2. Povežite sledeće kablove na oslonac za dlan:
	- medijsku ploču
	- tačped
- 3. Pritegnite zavrtnje na osloncu za dlan da biste pričvrstili oslonac za dlan u ležište.
- 4. Pritegnite zavrtnje na donjoj osnovi računara koji pričvršćuje oslonac za dlan.
- 5. Instalirajte:
	- a) čvrsti disk
	- b) tastaturu
	- c) poklopac osnove
	- d) bateriju
- 6. Sledite procedure u odeljku Posle rada u unutrašnjosti ra*č*unara.

### <span id="page-17-0"></span>Uklanjanje kartice za beži**č**nu lokalnu mrežu (WLAN)

- 1. Sledite procedure u odeljku Pre rada na ra*č*unaru.
- 2. Uklonite:
	- a) bateriju
	- b) poklopac osnove
	- c) čvrsti disk
	- d) tastaturu
	- e) oslonac za dlanove
- 3. Odspojite antenske kablove sa WLAN kartice.

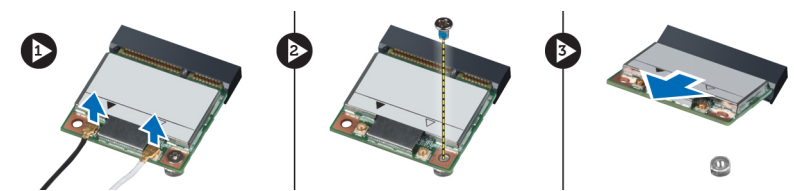

- 4. Uklonite zavrtanj koji učvršćuje WLAN karticu.
- 5. Uklonite WLAN karticu.

### Instaliranje kartice za beži**č**nu lokalnu mrežu (WLAN)

- 1. Umetnite WLAN karticu u odgovarajući konektor.
- 2. Pritisnite WLAN karticu na dole i pritegnite zavrtanj da biste učvrstili WLAN karticu za računar.
- 3. Povežite antenske kablove sa odgovarajućim konektorima označenim na WLAN kartici.
- 4. Instalirajte:
	- a) oslonac za dlanove
	- b) tastaturu
	- c) čvrsti disk
	- d) poklopac osnove
	- e) bateriju
- 5. Sledite procedure u odeljku Posle rada u unutrašnjosti ra*č*unara.

### Uklanjanje sklopa ekrana

- 1. Sledite procedure u odeljku Pre rada na ra*č*unaru.
- 2. Uklonite:
	- a) bateriju
	- b) poklopac osnove
	- c) čvrsti disk
	- d) tastaturu
	- e) oslonac za dlanove
- 3. Uklonite zavrtnje iz osnove računara koji učvršćuju sklop ekrana.

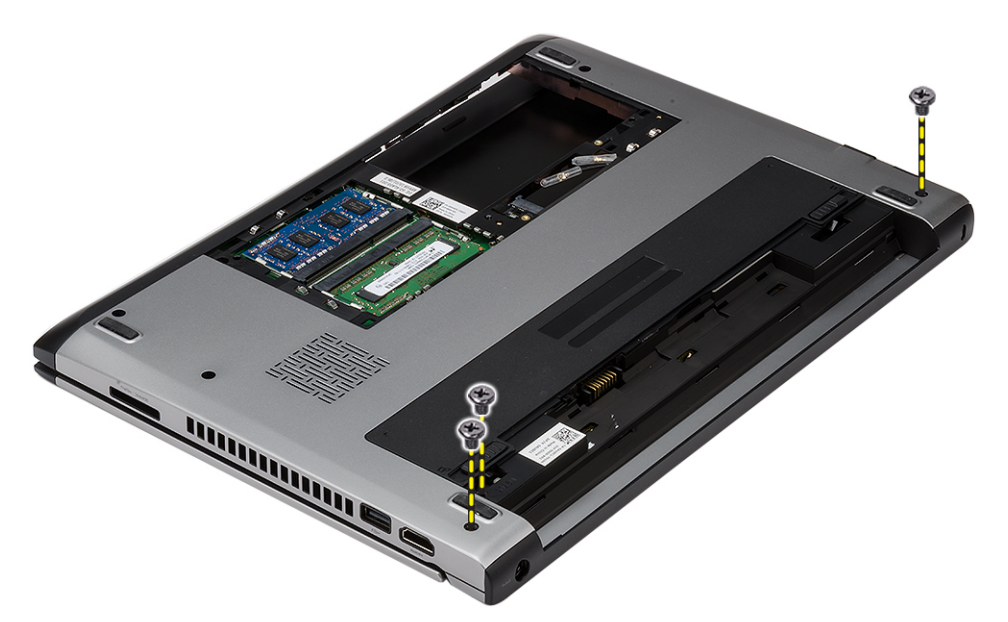

4. Preokrenite računar. Odvojite WLAN kabl i oslobodite kabl iz kanala za usmeravanje na donjoj osnovi kućišta.

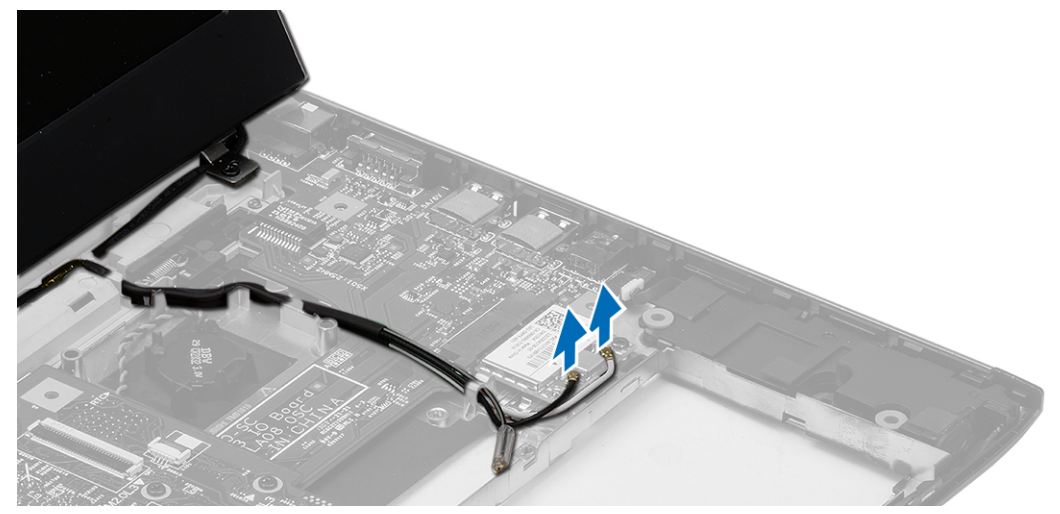

5. Odvojite kabl ekrana sa računara i oslobodite ga iz kanala za usmeravanje.

<span id="page-19-0"></span>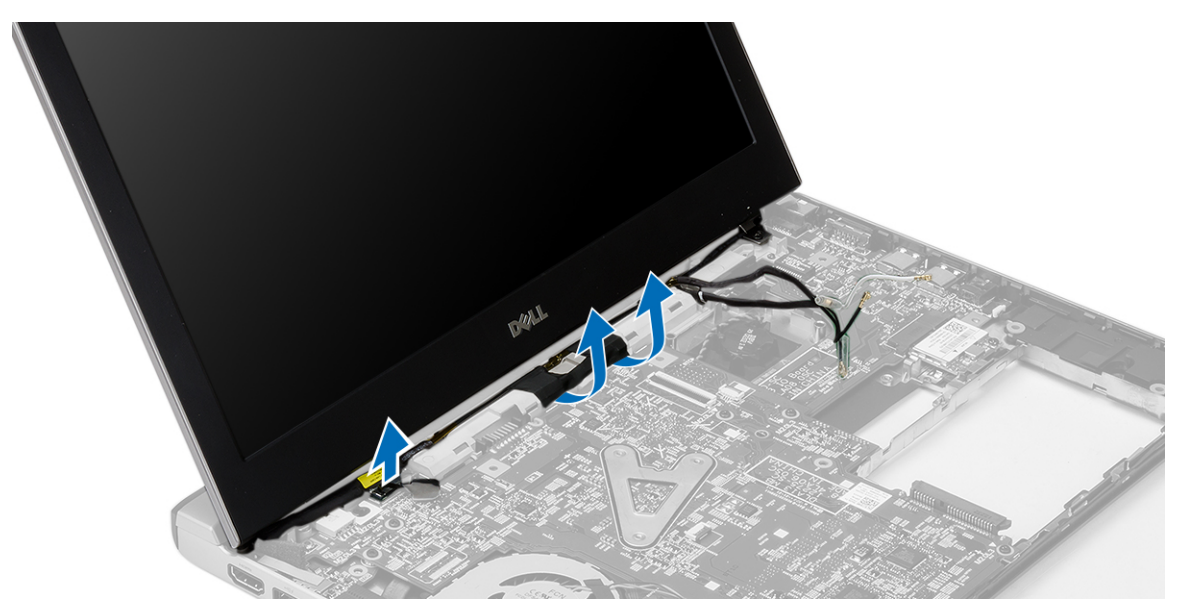

6. Uklonite zavrtanj koji učvršćuje desni zglob.

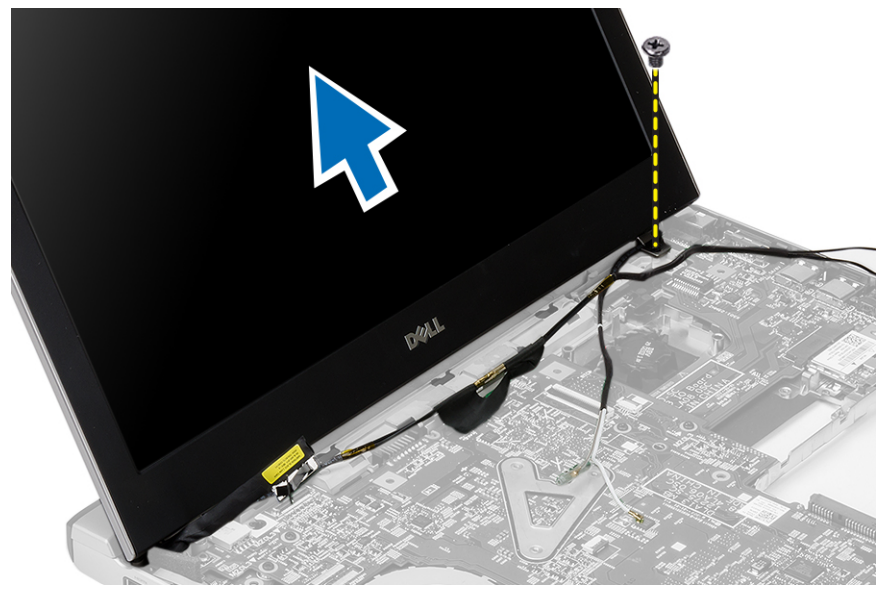

7. Pažljivo podignite sklop ekrana sa osnove računara.

### Instaliranje sklopa ekrana

- 1. Poravnajte sklop ekrana na osnovi računara.
- 2. Pritegnite zavrtanj da biste učvrstili desni zglob u ležištu.
- 3. Pritegnite zavrtnje da biste učvrstili sklop ekrana za donju osnovu kućišta.
- 4. Povežite kabl ekrana sa konektorom na matičnoj ploči.
- 5. Provucite WLAN kabl kroz kanal za usmeravanje i priključite kabl u odgovarajuće module.
- 6. Instalirajte:
	- a) oslonac za dlanove
- <span id="page-20-0"></span>b) tastaturu
- c) čvrsti disk
- d) poklopac osnove
- e) bateriju
- 7. Sledite procedure u odeljku Posle rada u unutrašnjosti ra*č*unara.

### Uklanjanje coin-cell baterije

- 1. Sledite procedure u odeljku Pre rada na ra*č*unaru
- 2. Uklonite:
	- a) bateriju
	- b) poklopac osnove
	- c) tastaturu
	- d) čvrsti disk
	- e) oslonac za dlanove
- 3. Uklonite konektor coin-cell baterije sa matične ploče i odignite coin-cell bateriju.

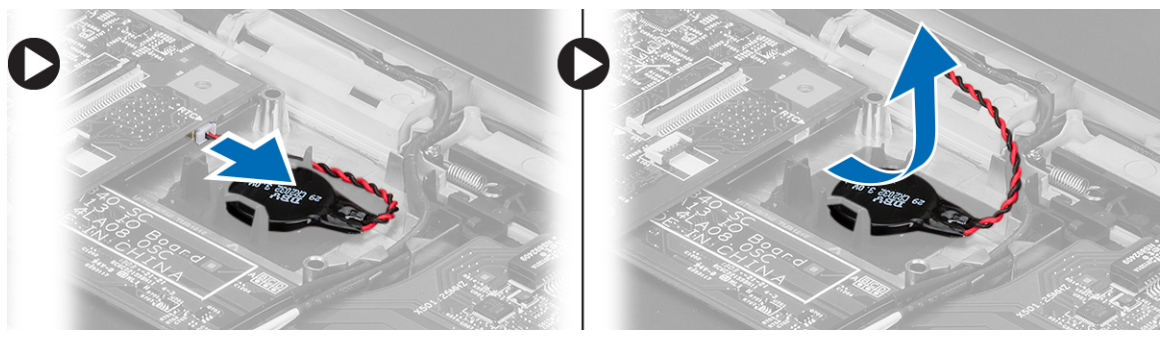

4. Uklonite coin-cell bateriju iz računara.

## Instaliranje coin-cell baterije

- 1. Umetnite coin-cell bateriju i povežite konektor coin-cell baterije u odgovarajući odeljak.
- 2. Instalirajte:
	- a) oslonac za dlanove
	- b) čvrsti disk
	- c) tastaturu
	- d) poklopac osnove
	- e) bateriju
- 3. Sledite procedure u odeljku Posle rada u unutrašnjosti ra*č*unara.

### Uklanjanje mati**č**ne plo**č**e

- 1. Sledite procedure u odeljku Pre rada na ra*č*unaru.
- 2. Uklonite:
	- a) bateriju
	- b) secure sigital (SD) karticu
	- c) poklopac osnove
	- d) tastaturu
	- e) memoriju
- <span id="page-21-0"></span>f) čvrsti disk
- g) oslonac za dlanove
- h) coin-cell bateriju
- i) sklop ekrana
- 3. Isključite kabl konektora za napajanje sa matične ploče.

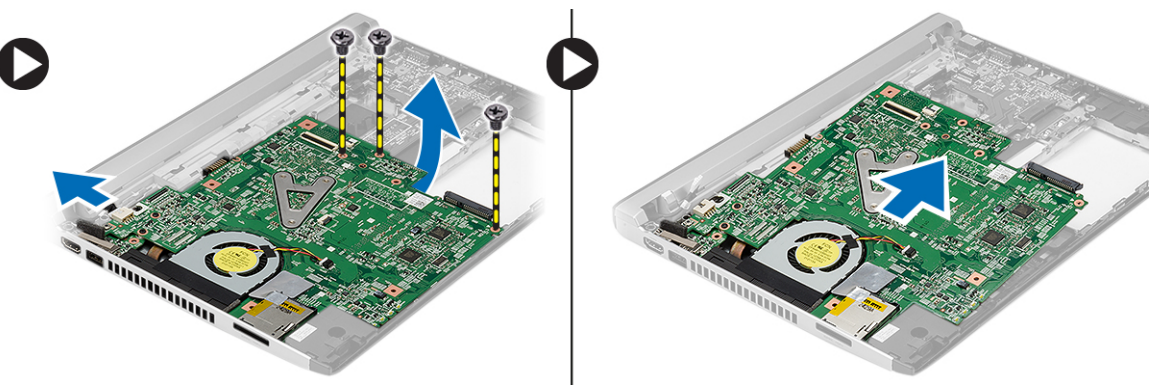

- 4. Uklonite zavrtnje koji učvršćuju matičnu ploču za kućište.
- 5. Podignite i uklonite matičnu ploču sa kućišta.

#### Instaliranje mati**č**ne plo**č**e

- 1. Priključite kabl sa konektorom za napajanje na matičnu ploču.
- 2. Umetnite matičnu ploču u pripadajući slot.
- 3. Pritegnite zavrtnje da biste pričvrstili matičnu ploču za kućište.
- 4. Instalirajte:
	- a) sklop ekrana
	- b) coin-cell bateriju
	- c) oslonac za dlanove
	- d) memoriju
	- e) čvrsti disk
	- f) tastaturu
	- g) poklopac osnove
	- h) secure sigital (SD) karticu
	- i) bateriju
- 5. Sledite procedure u odeljku Posle rada u unutrašnjosti ra*č*unara.

### Uklanjanje rashladnog elementa

- 1. Sledite procedure u odeljku Pre rada u unutrašnjosti ra*č*unara.
- 2. Uklonite:
	- a) bateriju
	- b) secure sigital (SD) karticu
	- c) poklopac osnove
	- d) tastaturu
	- e) čvrsti disk
	- f) memoriju
	- g) oslonac za dlanove
- <span id="page-22-0"></span>h) coin-cell bateriju
- i) matičnu ploču
- j) sklop ekrana
- 3. Isključite kabl rashladnog elementa sa matične ploče.

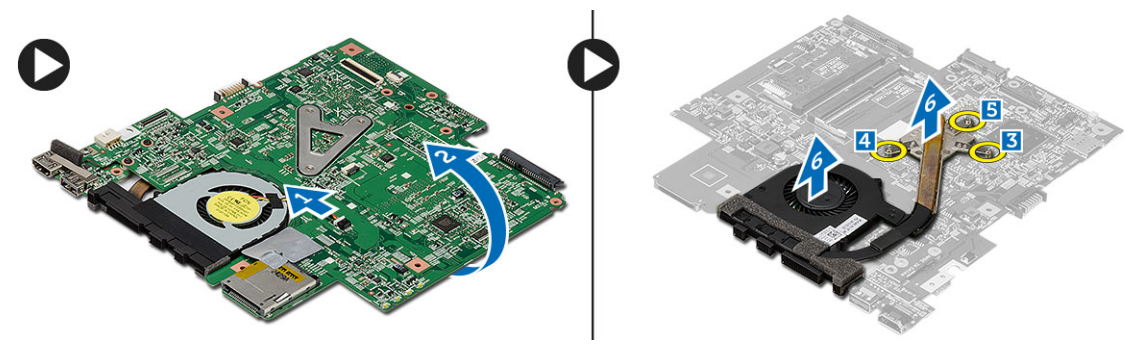

- 4. Olabavite neispadajuće zavrtnje koji učvršćuju rashladni element za matičnu ploču.
- 5. Podignite i uklonite rashladni element sa matične ploče.

#### Instaliranje rashladnog elementa

- 1. Umetnite rashladni element u pripadajući odeljak.
- 2. Pritegnite neispadajuće zavrtnje da biste pričvrstili rashladni element.
- 3. Povežite kabl ventilatora na matičnu ploču.
- 4. Instalirajte:
	- a) sklop ekrana
	- b) matičnu ploču
	- c) coin-cell bateriju
	- d) oslonac za dlanove
	- e) memoriju
	- f) čvrsti disk
	- g) tastaturu
	- h) poklopac osnove
	- i) secure sigital (SD) karticu
	- j) bateriju
- 5. Sledite procedure u odeljku Posle rada u unutrašnjosti ra*č*unara.

### Uklanjanje plo**č**e multimedijalnog interfejsa visoke definicije (HDMI)

- 1. Sledite procedure u odeljku Pre rada na ra*č*unaru.
- 2. Uklonite:
	- a) bateriju
	- b) secure sigital (SD) karticu
	- c) poklopac osnove
	- d) tastaturu
	- e) čvrsti disk
	- f) memoriju
	- g) oslonac za dlanove
	- h) sklop ekrana
	- i) matičnu ploču

<span id="page-23-0"></span>3. Uklonite zavrtnje koji prčvršćuju HDMI ploču za matičnu ploču.

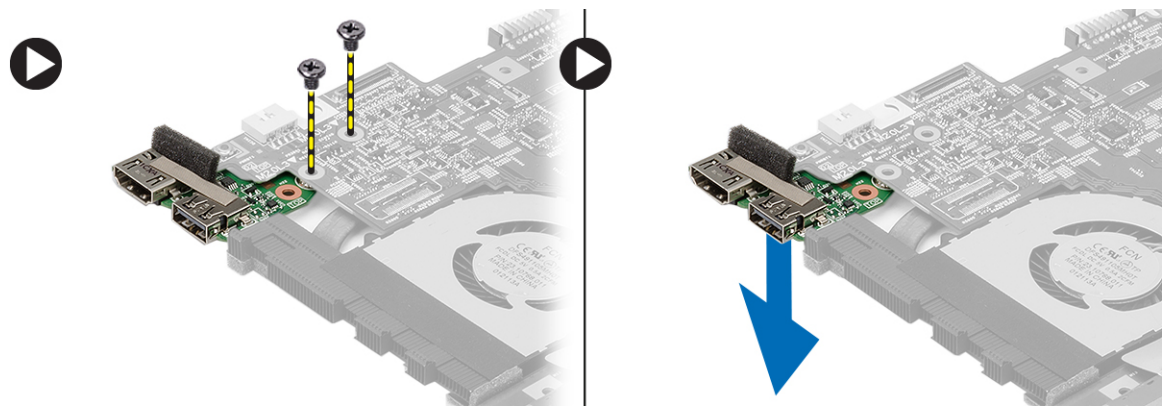

4. Uklonite ploču multimedijalnog interfejsa visoke definicije (HDMI) sa matične ploče.

#### Instaliranje plo**č**e multimedijalnog interfejsa visoke definicije (HDMI)

- 1. Postavite HDMI ploču u pripadajući odeljak.
- 2. Instalirajte:
	- a) sklop ekrana
	- b) matičnu ploču
	- c) sklop ekrana
	- d) oslonac za dlanove
	- e) memoriju
	- f) čvrsti disk
	- g) tastaturu
	- h) poklopac osnove
	- i) secure sigital (SD) karticu
	- j) bateriju
- 3. Sledite procedure u odeljku Posle rada u unutrašnjosti ra*č*unara.

### Uklanjanje zvu**č**nika

- 1. Sledite procedure u odeljku Pre rada na ra*č*unaru.
- 2. Uklonite:
	- a) bateriju
	- b) secure sigital (SD) karticu
	- c) poklopac osnove
	- d) tastaturu
	- e) čvrsti disk
	- f) memoriju
	- g) oslonac za dlanove
	- h) matičnu ploču
	- i) coin-cell bateriju
- 3. Odspojite kabl zvučnika sa U/I ploče.

<span id="page-24-0"></span>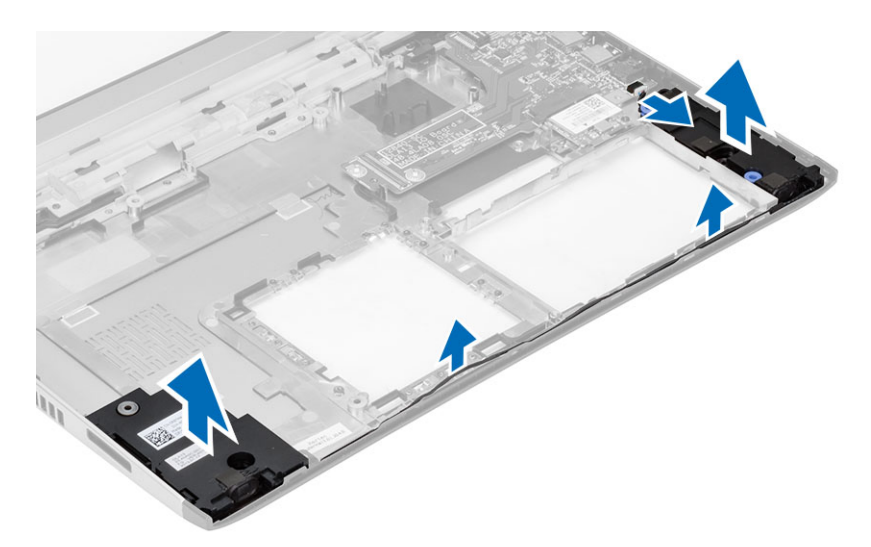

4. Oslobodite kabl zvučnika iz držača i uklonite zvučnike iz računara.

### Instaliranje zvu**č**nika

- 1. Postavite zvučnike u pripadajuće odeljke i provucite kabl kroz kanale.
- 2. Povežite kabl zvučnika na U/I ploču.
- 3. Instalirajte:
	- a) coin-cell bateriju
	- b) matičnu ploču
	- c) oslonac za dlanove
	- d) memoriju
	- e) čvrsti disk
	- f) tastaturu
	- g) poklopac osnove
	- h) secure sigital (SD) karticu
	- i) bateriju
- 4. Sledite procedure u odeljku Posle rada u unutrašnjosti ra*č*unara.

### Uklanjanje ulazno/izlazne (U/I) plo**č**e

- 1. Sledite procedure u odeljku Pre rada na računaru.
- 2. Uklonite:
	- a) bateriju
	- b) secure sigital (SD) karticu
	- c) poklopac osnove
	- d) čvrsti disk
	- e) memoriju
	- f) tastaturu
	- g) oslonac za dlanove
	- h) matičnu ploču
- 3. Odspojite kabl zvučnika sa U/I ploče.
- 4. Uklonite U/I ploču sa kućišta.

<span id="page-25-0"></span>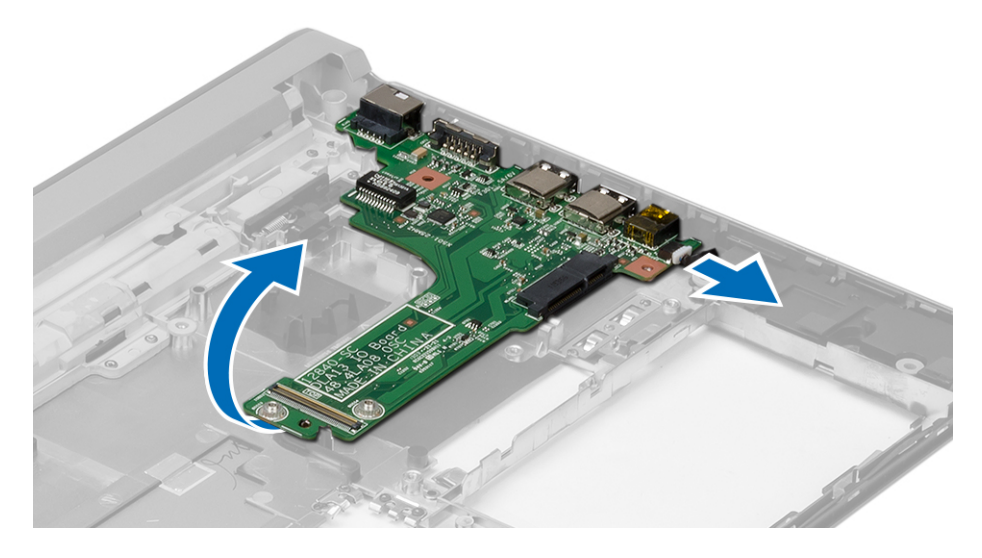

### Instaliranje ulazno/izlazne (U/I) plo**č**e

- 1. Umetnite U/I ploču u pripadajući slot.
- 2. Povežite kabl zvučnika na U/I ploču.
- 3. Instalirajte:
	- a) matičnu ploču
	- b) oslonac za dlanove
	- c) memoriju
	- d) čvrsti disk
	- e) tastaturu
	- f) poklopac osnove
	- g) secure sigital (SD) karticu
	- h) bateriju
- 4. Sledite procedure u odeljku Posle rada u unutrašnjosti ra*č*unara.

### Uklanjanje konektora za napajanje

- 1. Sledite procedure u odeljku Pre rada u unutrašnjosti ra*č*unara.
- 2. Uklonite:
	- a) bateriju
	- b) secure sigital (SD) karticu
	- c) poklopac osnove
	- d) čvrsti disk
	- e) oslonac za dlanove
	- f) memoriju
	- g) tastaturu
	- h) sklop ekrana
	- i) matičnu ploču
- 3. Uklonite zavrtanj koji učvršćuje priključak konektora za napajanje.
- 4. Podignite i uklonite priključak konektora za napajanje sa donje osnove.

<span id="page-26-0"></span>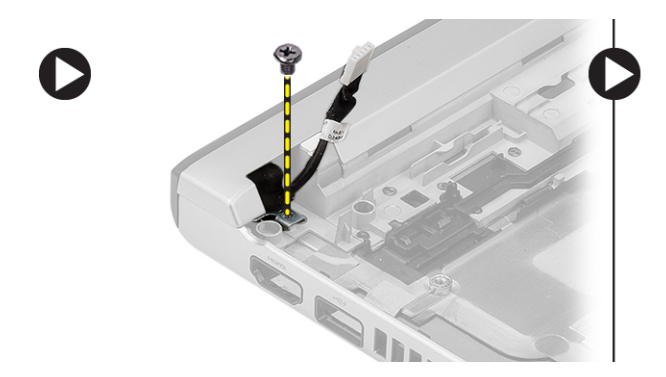

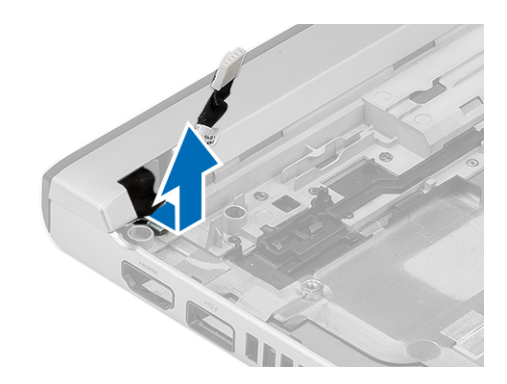

### Instaliranje konektora za napajanje

- 1. Postavite priključak konektora za napajanje u pripadajući odeljak.
- 2. Pritegnite zavrtanj da biste učvrstili priključak konektora za napajanje u ležište.
- 3. Instalirajte:
	- a) matičnu ploču
	- b) sklop ekrana
	- c) oslonac za dlanove
	- d) memoriju
	- e) čvrsti disk
	- f) tastaturu
	- g) poklopac osnove
	- h) secure digital (SD) karticu
	- i) bateriju
- 4. Sledite procedure u odeljku Posle rada u unutrašnjosti ra*č*unara.

### Opcije programa za podešavanje sistema (System Setup)

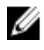

NAPOMENA: U zavisnosti od računara i instaliranih uređaja, stavke navedene u ovom odeljku mogu, ali ne moraju da se pojavljuju.

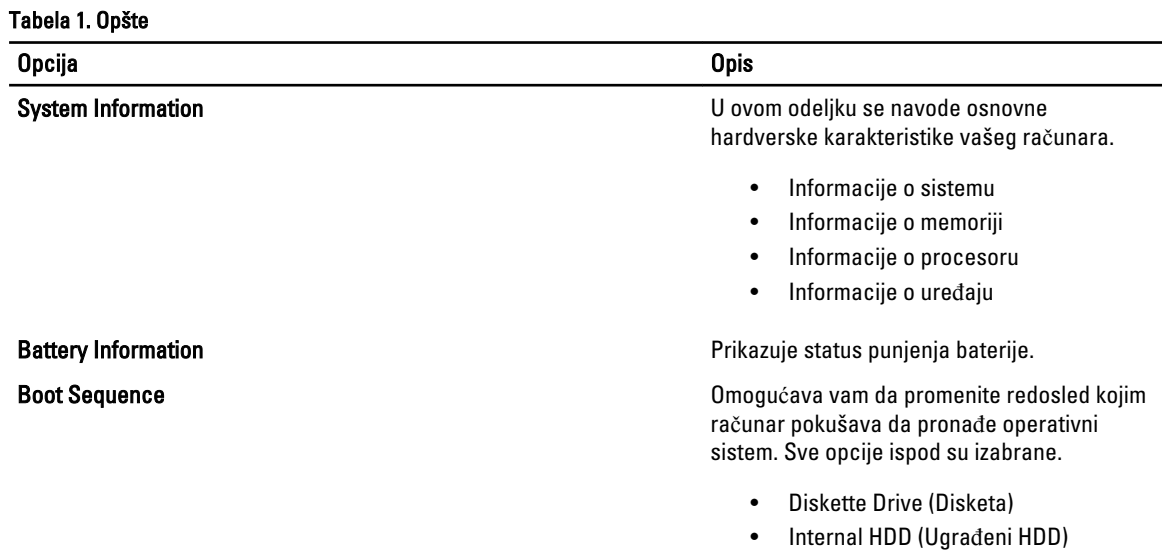

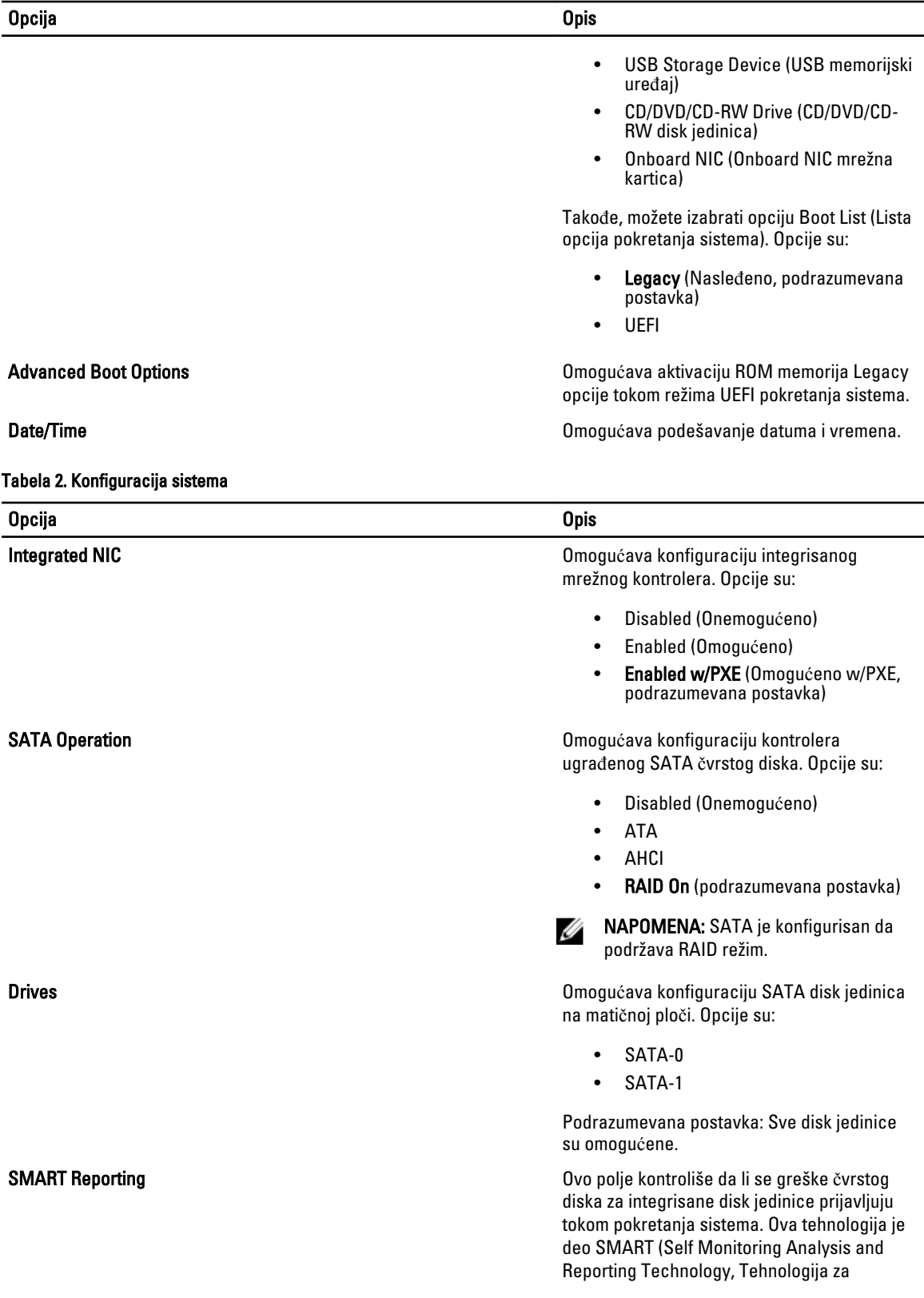

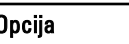

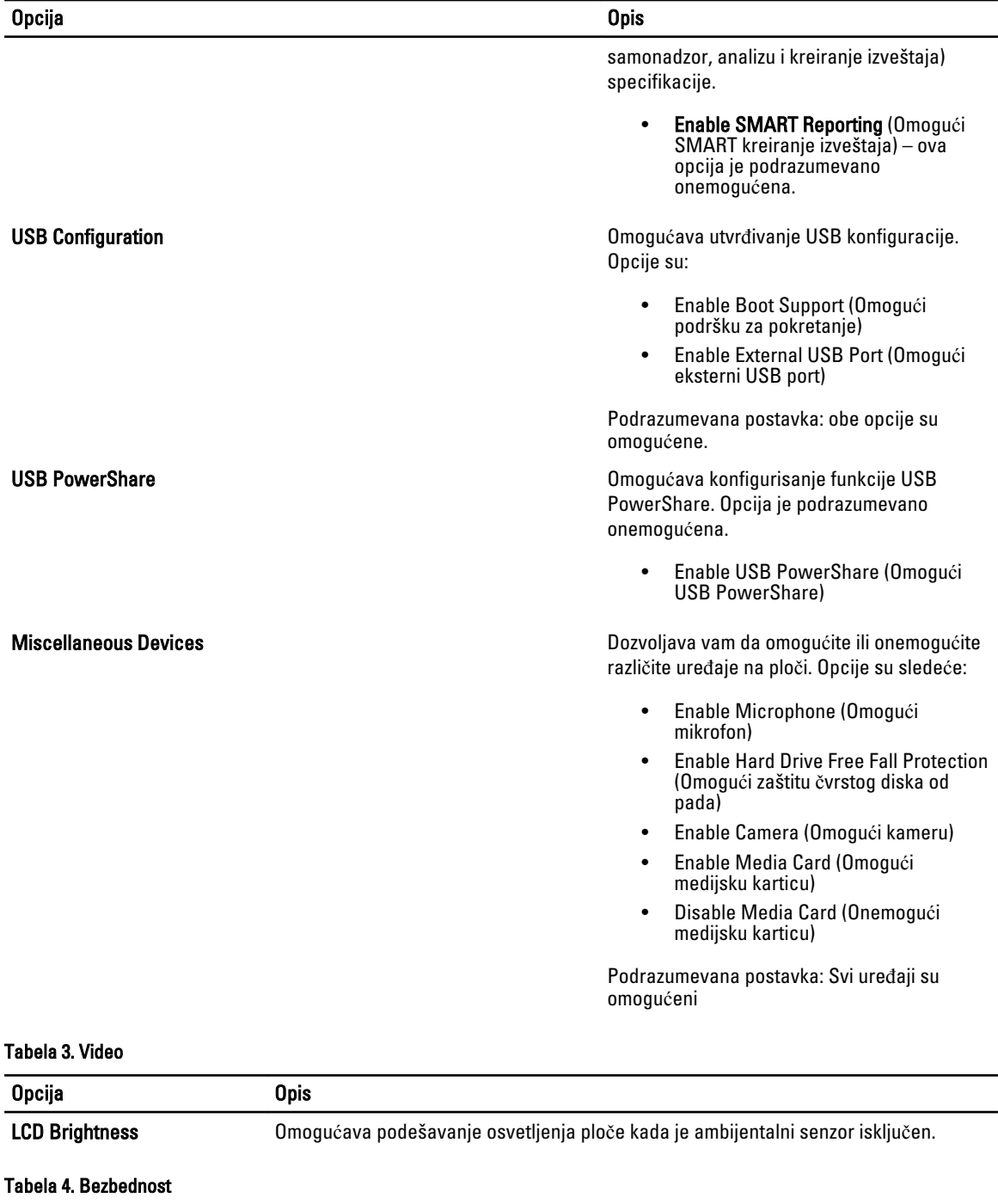

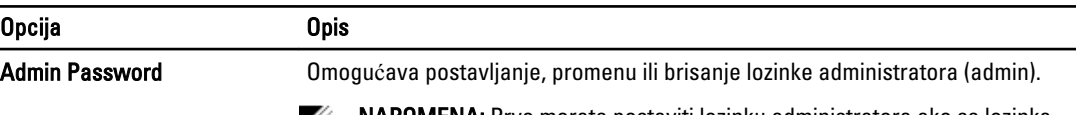

Ø

NAPOMENA: Prvo morate postaviti lozinku administratora ako se lozinka

administratora koristi uz lozinku sistema i/ili lozinku čvrstog diska

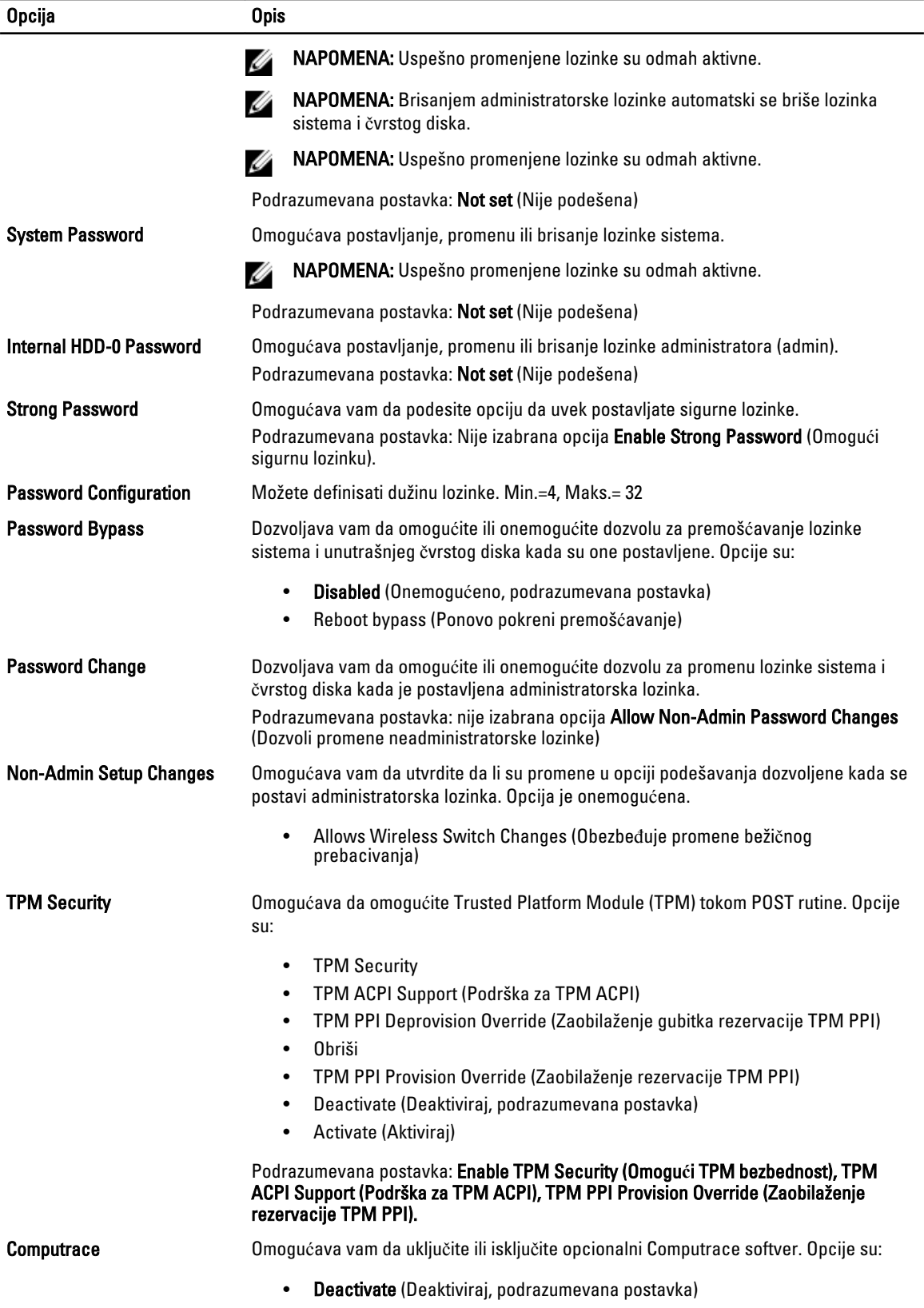

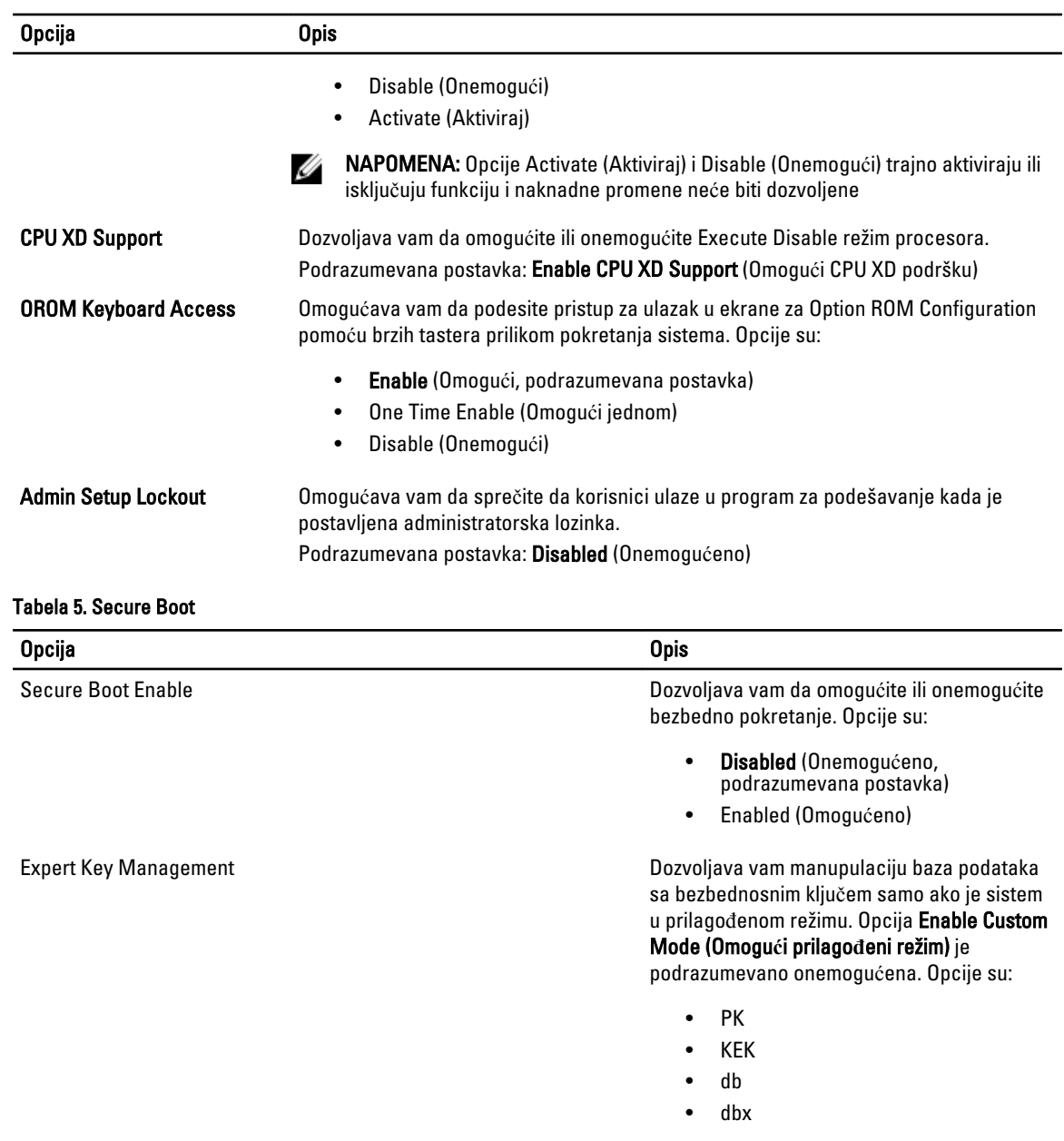

Ako omogućite Custom Mode (Prilago**đ**eni režim), pojavljuju se važeće opcije za PK, KEK, db i dbx. Opcije su:

- Save to File- Sprema ključ u datoteku koju bira korisnik
- Replace from File- Menja trenutni ključ ključem iz datoteke koju bira korisnik
- Append from File- Dodaje ključ u trenutnu bazu podataka iz datoteke koju bira korisnik
- Delete- Briše izabrani ključ

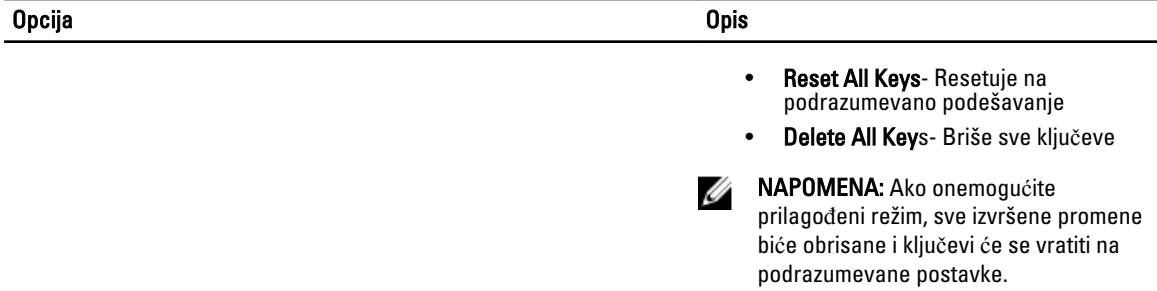

#### Tabela 6. Performanse

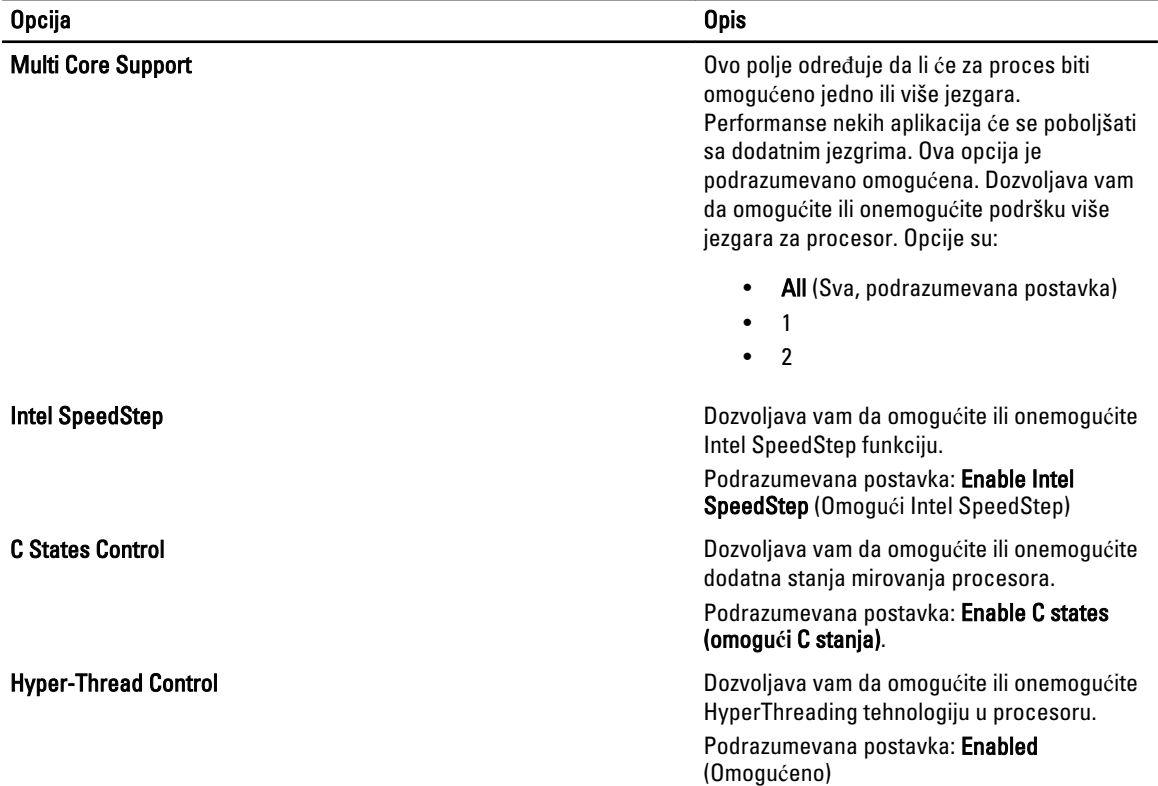

#### Tabela 7. Upravljanje energijom

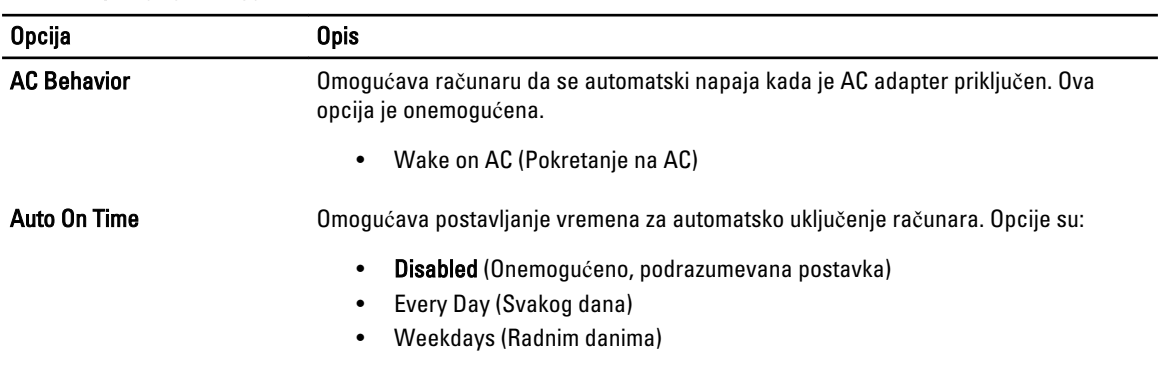

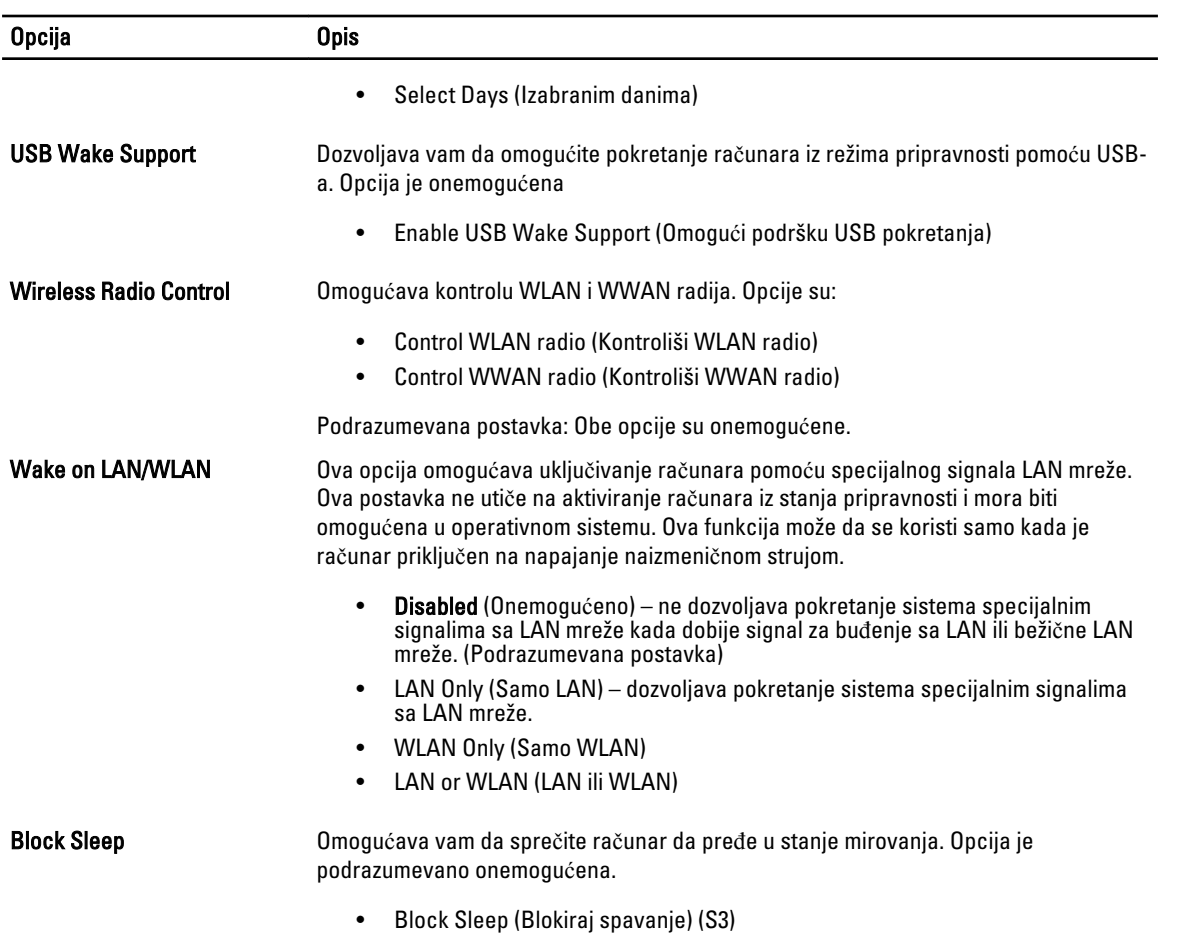

#### Tabela 8. Ponašanje pri POST

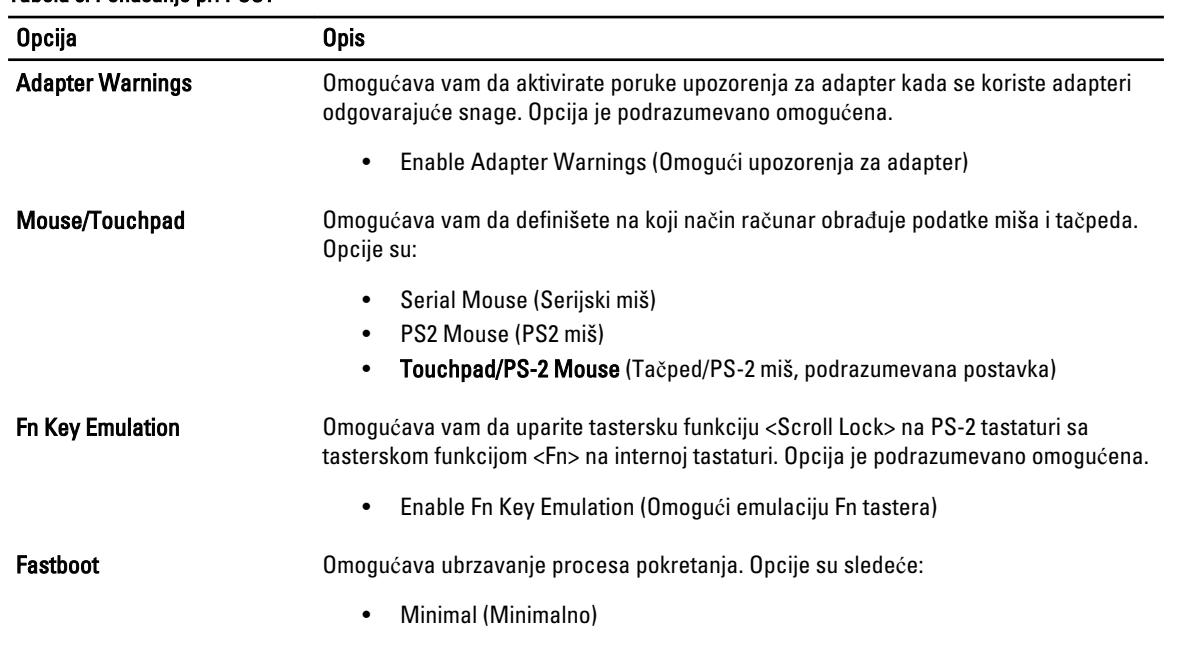

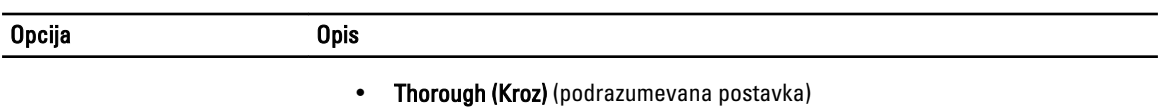

• Auto (Automatski)

#### Tabela 9. Podrška za virtuelizaciju

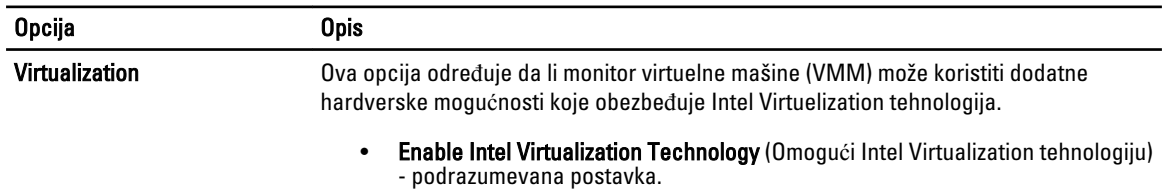

#### Tabela 10. Beži**č**na mreža

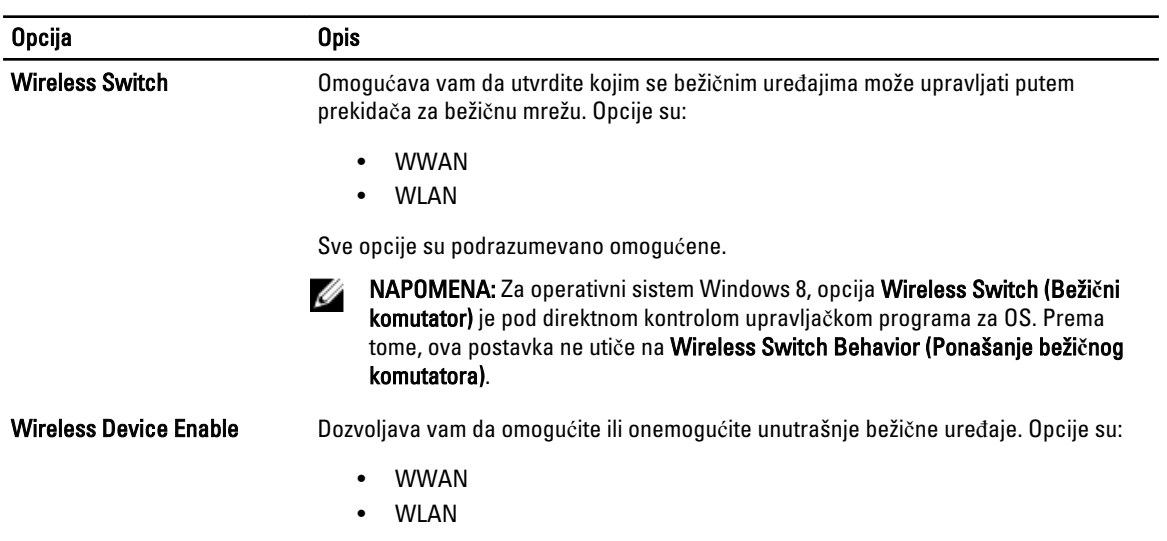

Sve opcije su podrazumevano omogućene.

#### Tabela 11. Održavanje

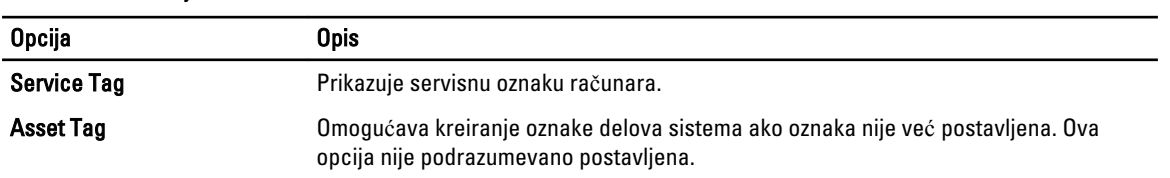

#### Tabela 12. Evidencije sistemskih doga**đ**aja

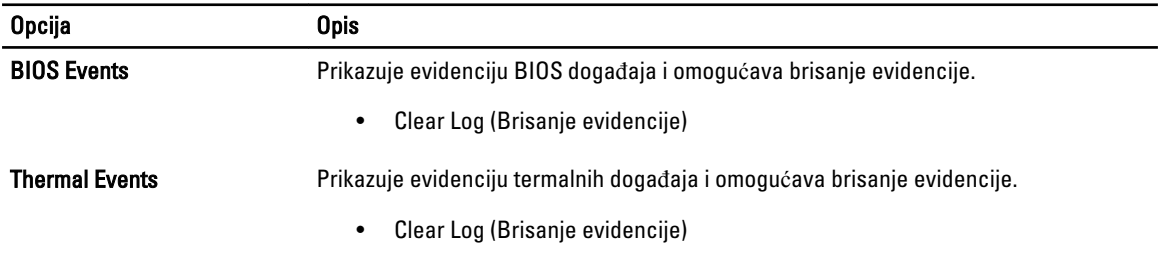

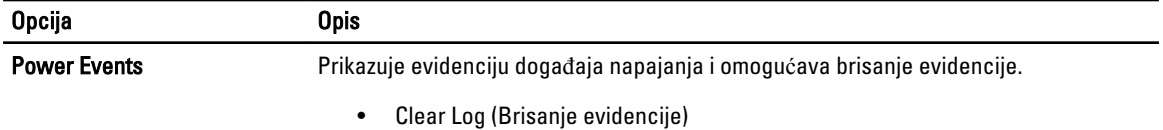

## <span id="page-36-0"></span>Podešavanje sistema

Program za podešavanje sistema (System Setup) omogućava upravljanje hardverom računara i utvrđuje opcije na nivou BIOS-a. U programu za podešavanje sistema (System Setup), možete da:

- Promenite podešavanja za NVRAM nakon dodavanja ili uklanjanja hardvera
- Prikažete konfiguraciju hardvera sistema
- Omogućite ili onemogućite integrisane uređaje
- Postavite granične vrednosti za performanse i upravljanje energijom
- Upravljate bezbednošću računara

### Boot Sequence (Sekvenca pokretanja sistema)

Sekvenca pokretanja sistema omogućava da premostite redosled uređaja za pokretanje sistema utvrđen u programu za podešavanje sistema i sistem pokrenete direktno sa željenog uređaja (na primer: optički disk ili tvrdi disk). Tokom samoispitavanja pri uključenju napajanja (eng. Power-on Self Test - POST), kada se pojavi logotip Dell, možete da:

- Pristupite programu za podešavanje sistema (System Setup) pritiskom na taster <F2>
- Pozovete meni za jedno pokretanje sistema pritiskom na taster <F12>

Meni za jedno pokretanje sistema prikazuje uređaje sa kojih možete da izvršite podizanje sistema, uključujući opciju dijagnostike. Opcije menija za pokretanje sistema su:

- Removable Drive (Zamenljivi disk) (ako je dostupno)
- STXXXX Drive (STXXXX disk)

**ZA NAPOMENA:** XXX označava broj SATA disk jedinice.

- Optical Drive (Optički disk)
- Diagnostics (Dijagnostika)

NAPOMENA: Ako izaberite opciju Diagnostics (Dijagnostika), prikazaće se ekran ePSA diagnostics (ePSA Ø dijagnostika).

Ekran sa sekvencom pokretanja sistema takođe prikazuje opciju za pristupanje ekranu programa za podešavanje sistema (System Setup).

### Tasteri za navigaciju

Sledeća tabela prikazuje tastere za navigaciju programa za podešavanje sistema.

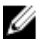

NAPOMENA: Kod najvećeg broja opcija za podešavanje sistema promene koje vršite se snimaju ali ne postaju aktivne dok ponovo ne pokrenete sistem.

#### <span id="page-37-0"></span>Tabela 13. Tasteri za navigaciju

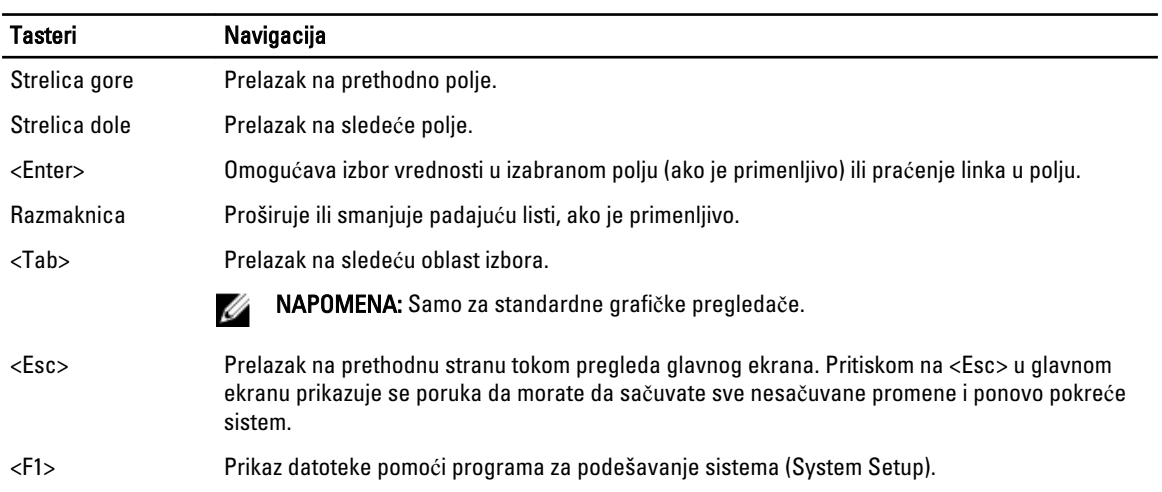

### Opcije programa za podešavanje sistema (System Setup)

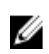

NAPOMENA: U zavisnosti od računara i instaliranih uređaja, stavke navedene u ovom odeljku mogu, ali ne moraju da se pojavljuju.

#### Tabela 14. Opšte

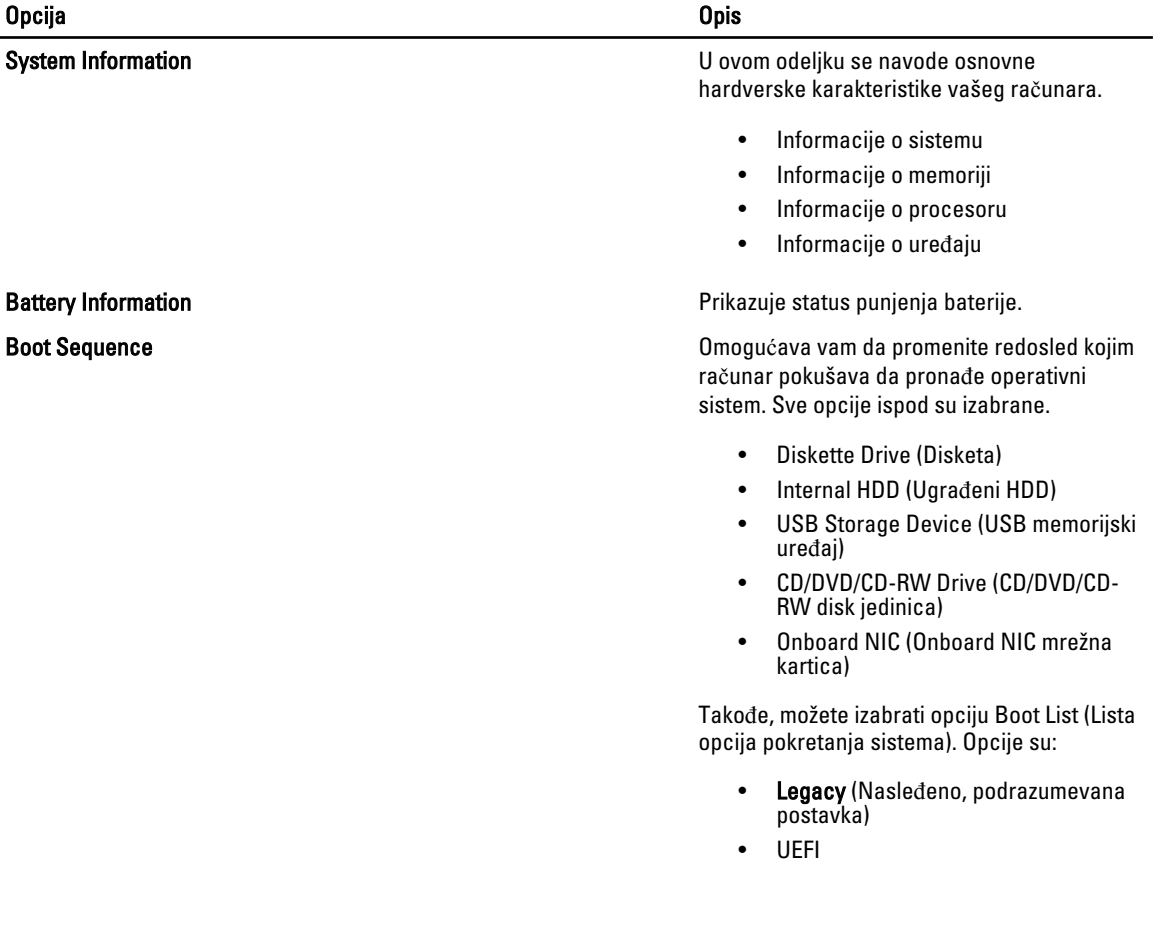

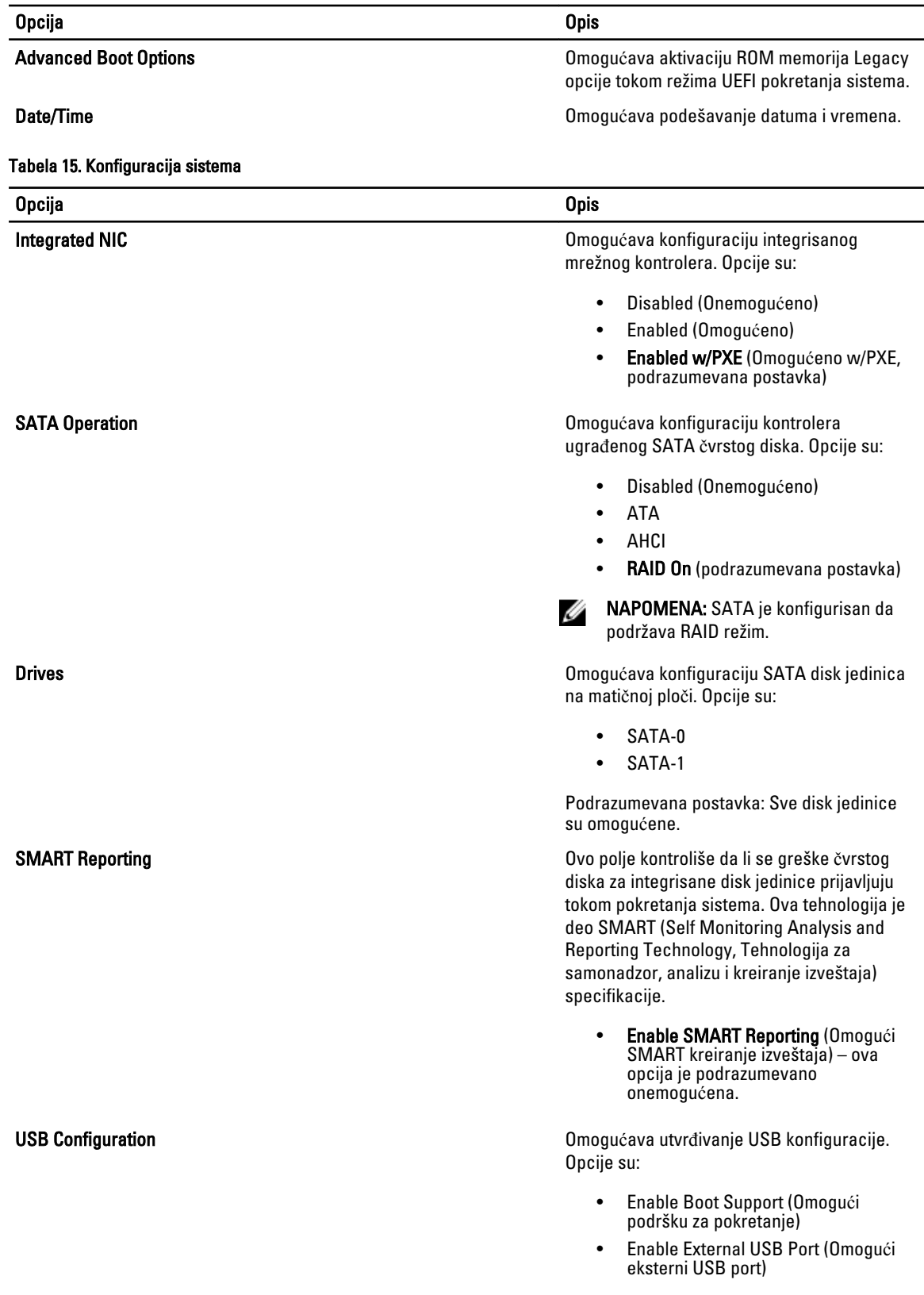

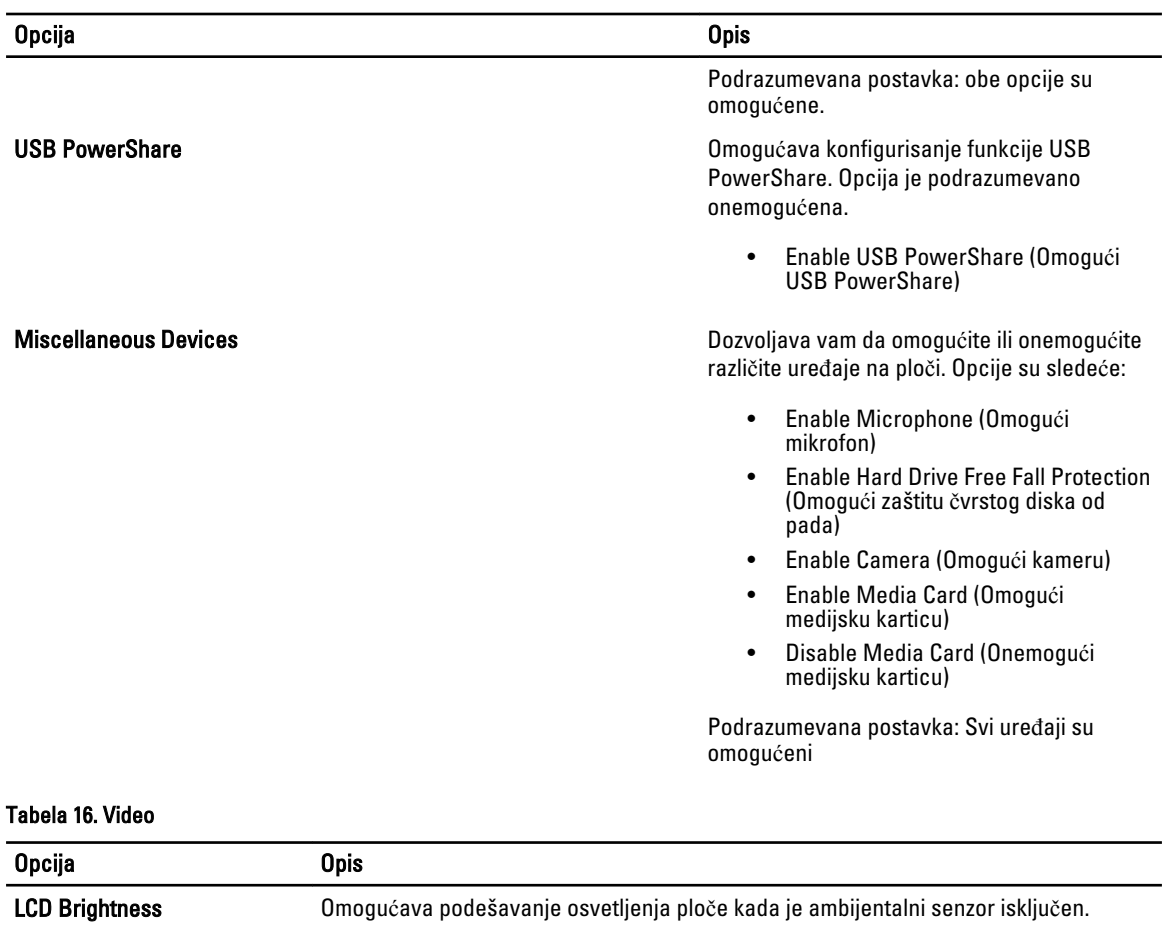

#### Tabela 17. Bezbednost

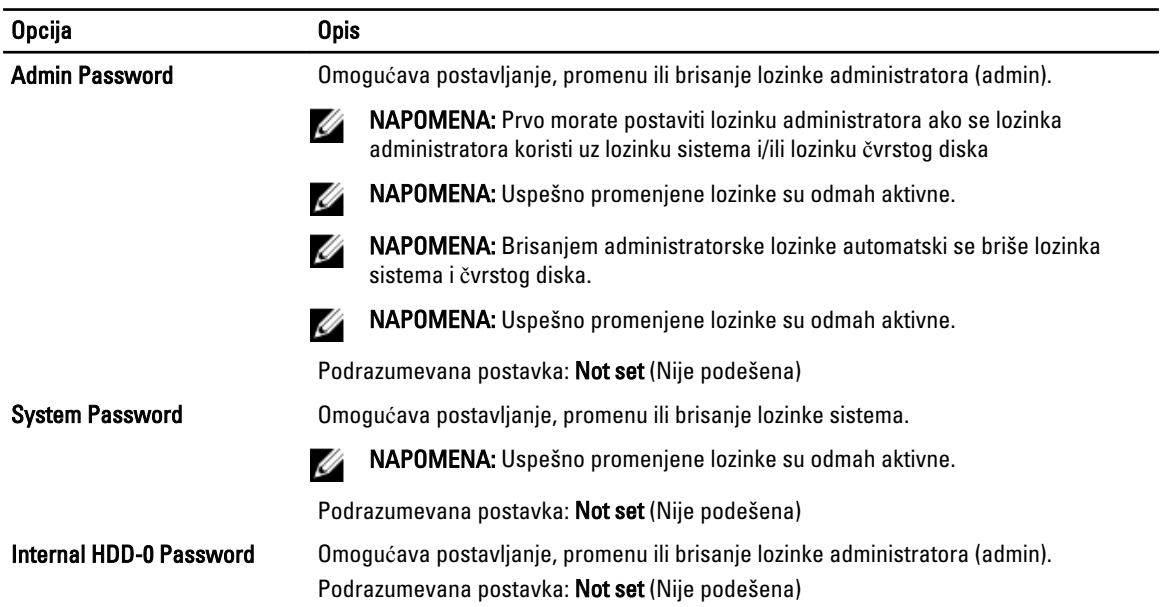

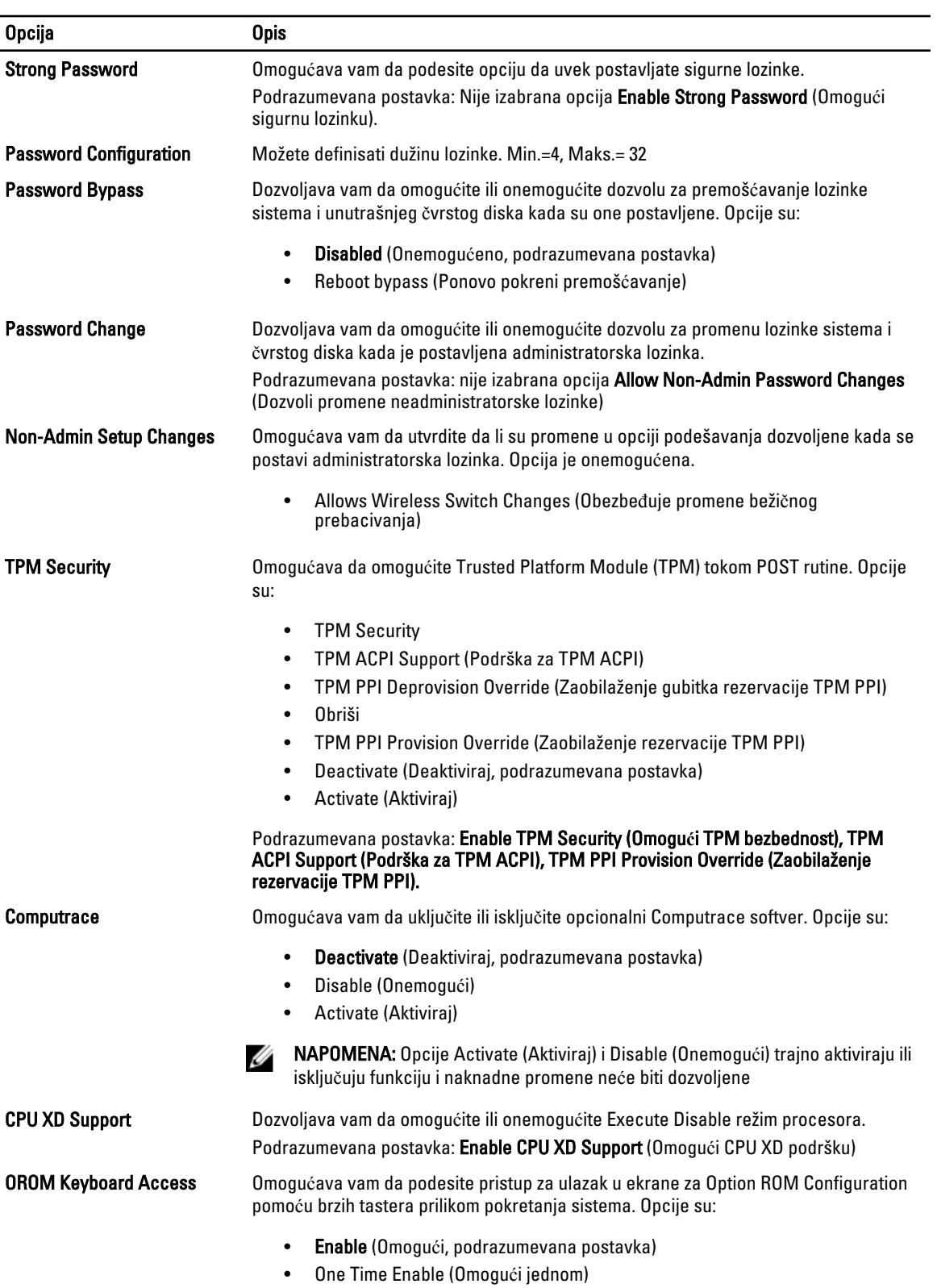

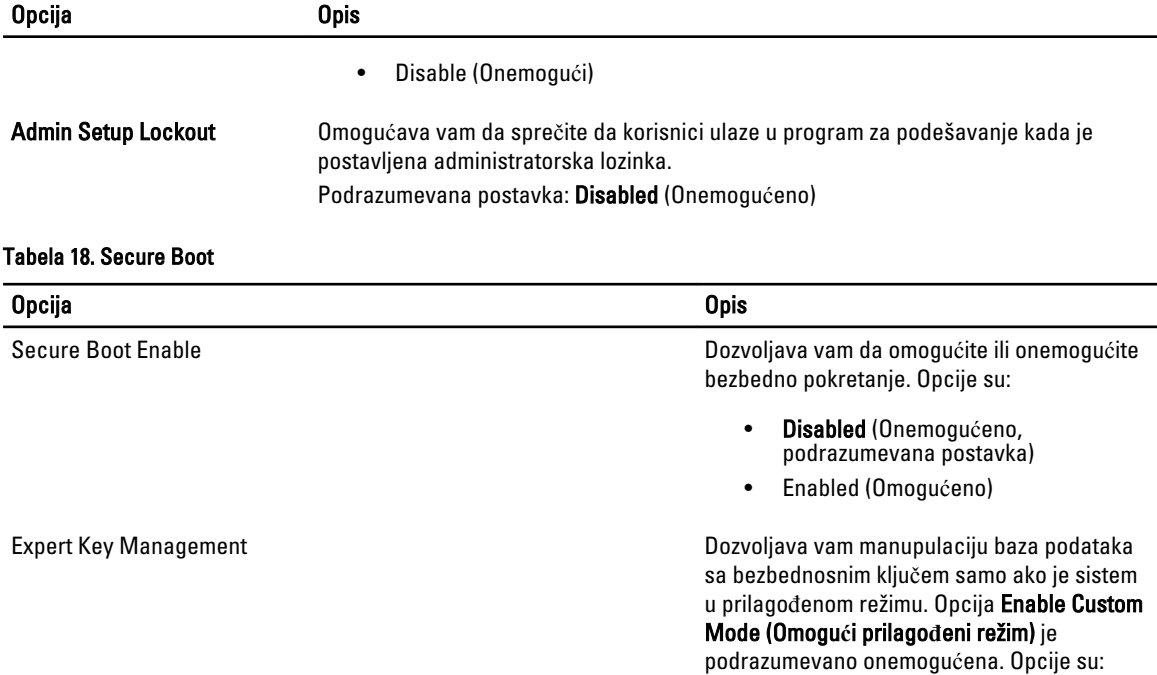

- PK
- KEK
- db
- dbx

Ako omogućite Custom Mode (Prilago**đ**eni režim), pojavljuju se važeće opcije za PK, KEK, db i dbx. Opcije su:

- Save to File- Sprema ključ u datoteku koju bira korisnik
- Replace from File- Menja trenutni ključ ključem iz datoteke koju bira korisnik
- Append from File- Dodaje ključ u trenutnu bazu podataka iz datoteke koju bira korisnik
- Delete- Briše izabrani ključ
- Reset All Keys- Resetuje na podrazumevano podešavanje
- Delete All Keys- Briše sve ključeve

NAPOMENA: Ako onemogućite prilagođeni režim, sve izvršene promene biće obrisane i ključevi će se vratiti na podrazumevane postavke.

#### Tabela 19. Performanse

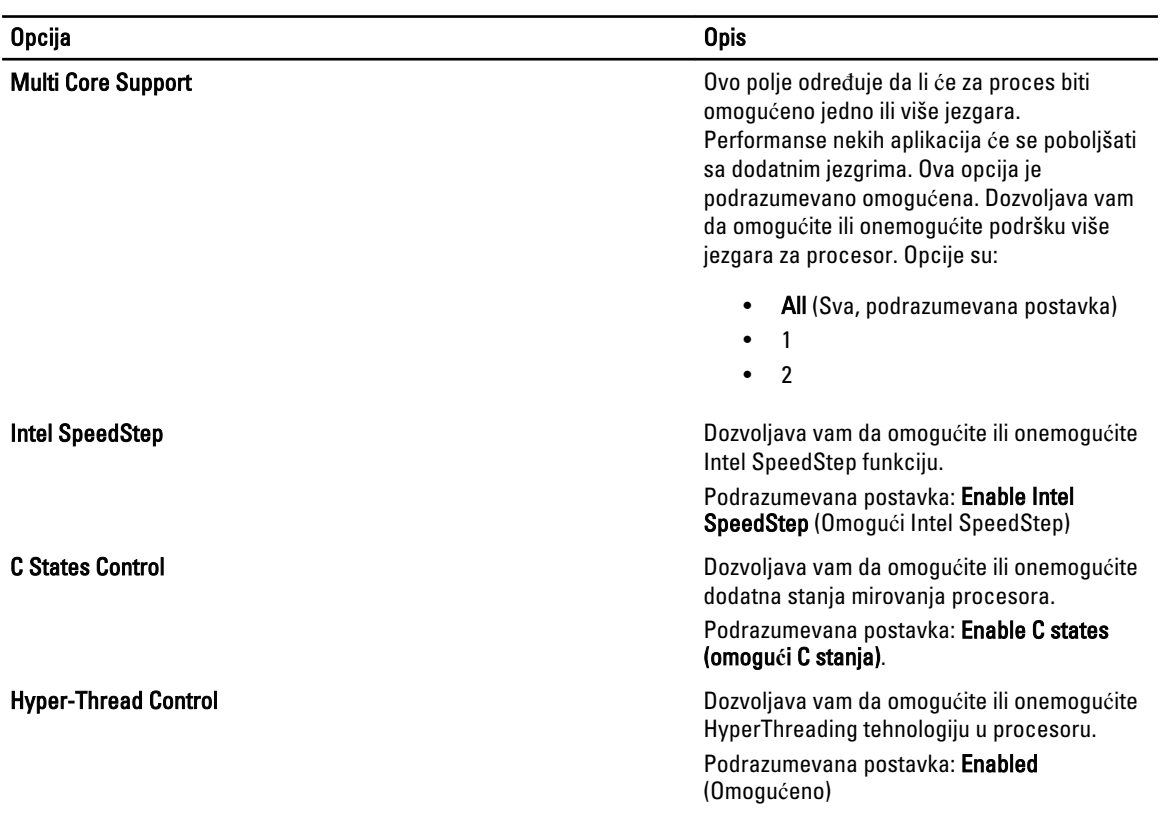

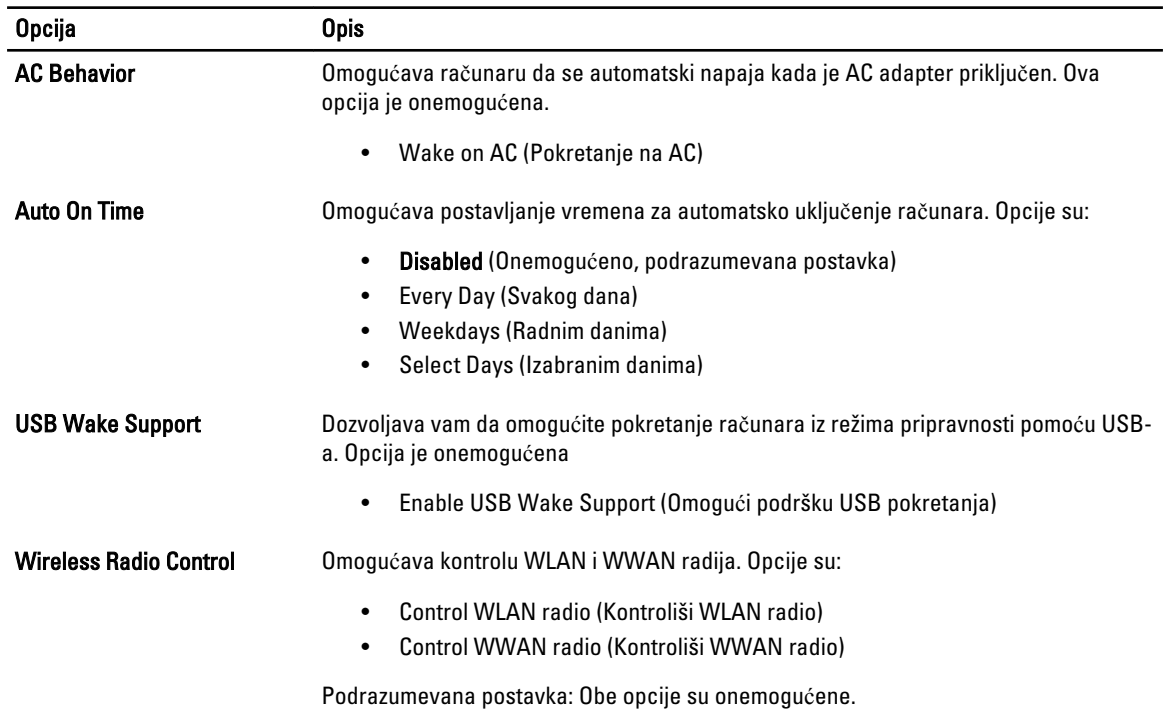

#### Tabela 20. Upravljanje energijom

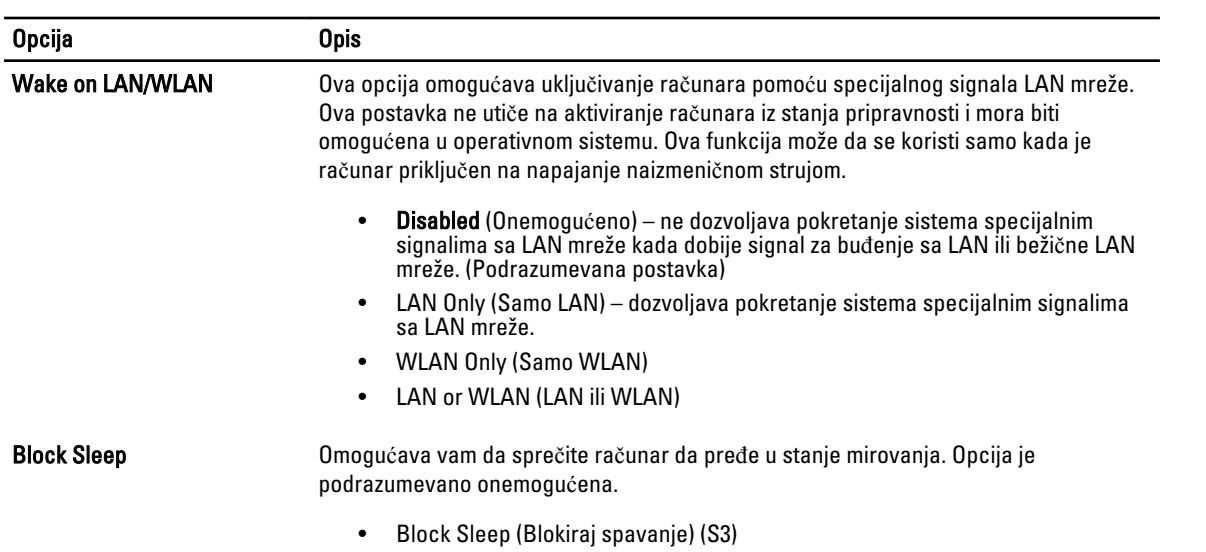

#### Tabela 21. Ponašanje pri POST

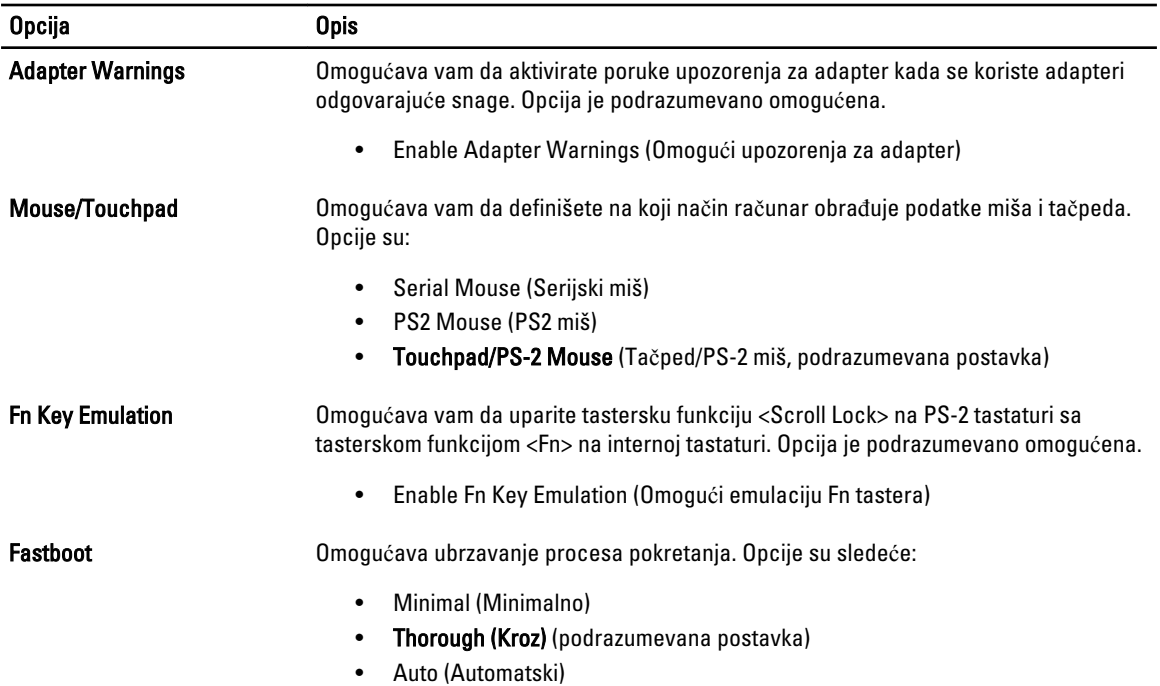

#### Tabela 22. Podrška za virtuelizaciju

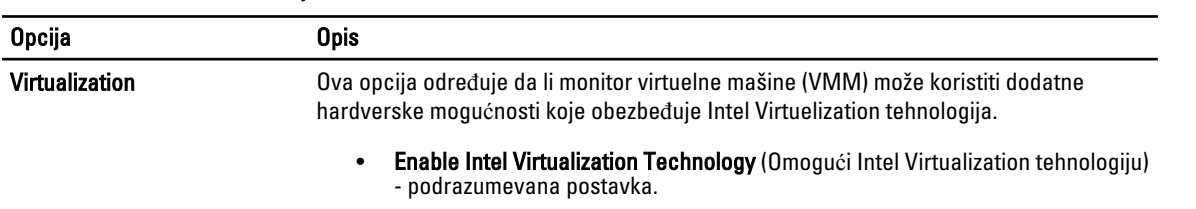

#### <span id="page-44-0"></span>Tabela 23. Beži**č**na mreža

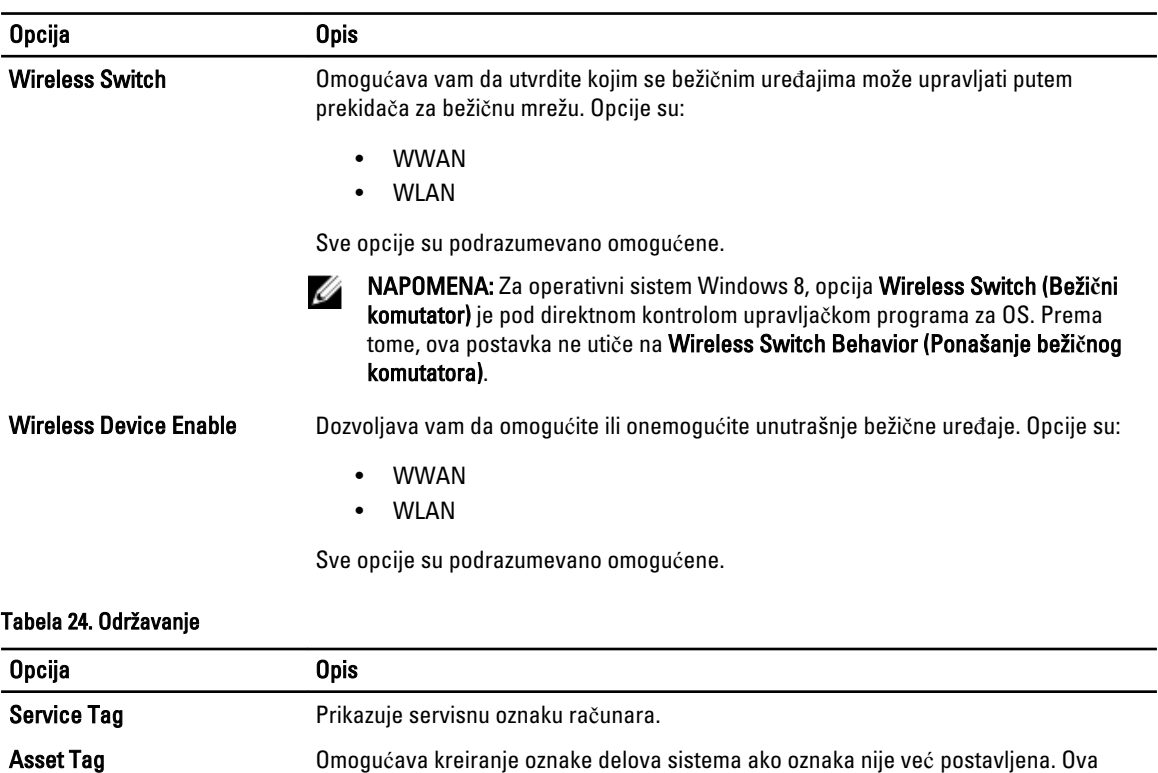

#### Tabela 25. Evidencije sistemskih doga**đ**aja

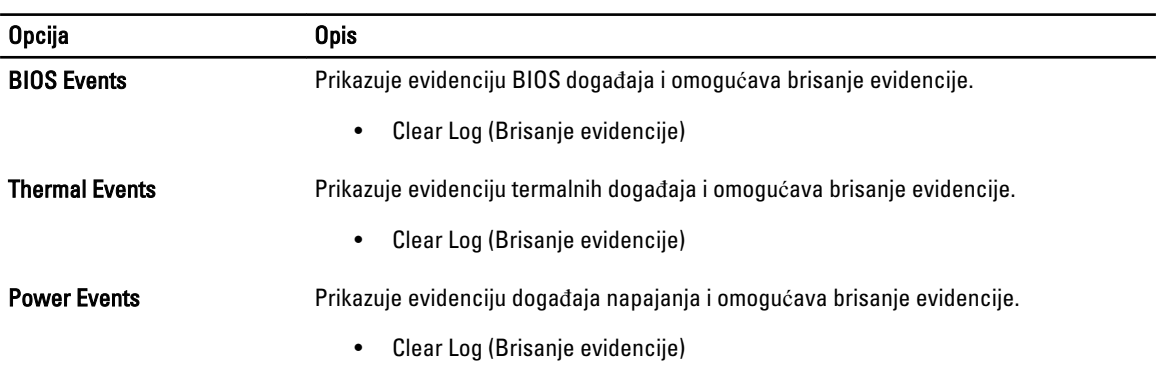

opcija nije podrazumevano postavljena.

#### Ažuriranje BIOS-a

Preporučuje se da ažurirate BIOS (podešavanje sistema), nakon zamene matične ploče ili ako je dostupna dopuna. Za noutbuk računare, proverite da li je baterija računara potpuno napunjena i priključena na strujnu utičnicu

- 1. Restarttujte računar.
- 2. Idite na support.dell.com/support/downloads.
- 3. Ako imate servisnu oznaku ili kod za brzi servis računara:

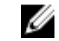

**A NAPOMENA:** Kod stonih računara servisna oznaka se nalazi sa prednje strane računara.

<span id="page-45-0"></span>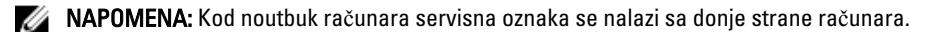

NAPOMENA: Za stone računare tipa sve-u-jednom, nalepnica sa servisnom oznakom se nalazi na poleđini računara.

- a) Unesite servisnu oznaku ili kod za brzi servis i kliknite na Submit (Pošalji).
- b) Kliknite na Submit (Pošalji) i nastavite do 5. koraka.
- 4. Ako nemate servisnu oznaku ili kod za brzi servis, izaberite neku od sledećih opcija:
	- a) Automatically detect my Service Tag for me (Automatski prona**đ**i moju servisnu oznaku)
	- b) Choose from My Products and Services List (Izaberi sa liste Moji proizvodi i servisi)
	- c) Choose from a list of all Dell products (Izaberi sa liste Dell proizvoda)
- 5. Na ekranu sa aplikacijama i upravljačkim programima, u padajućoj listi Operating System (Operativni sistem) izaberite BIOS.
- 6. Pronađite najnoviju BIOS datoteku i kliknite na Download File (Preuzmi datoteku).
- 7. Izaberite način preuzimanja koji vam najviše odgovara u prozoru Please select your download method below (Izaberite na**č**in preuzimanja u nastavku); kliknite na Download Now (Preuzmi odmah). Pojavljuje se prozor File Download (Preuzimanje datoteke).
- 8. Kliknite na Save (Sa**č**uvaj) da biste sačuvali datoteku na računaru.
- 9. Kliknite na Run (Pokreni) da biste instalirali ažurirana podešavanja BIOS-a na računar. Sledite uputstva na ekranu.

#### Lozinka sistema i lozinka za podešavanje

Možete da kreirate lozinku sistema i lozinku za podešavanje da biste zaštitili računar.

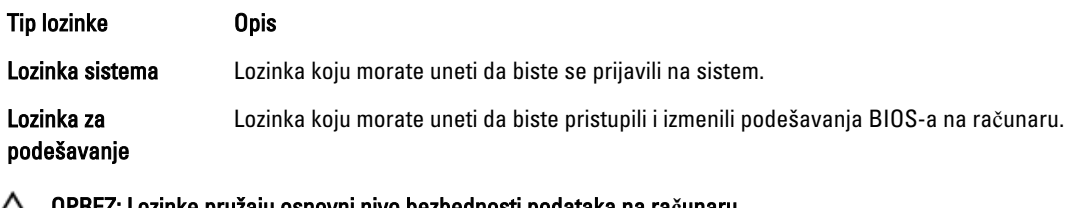

OPREZ: Lozinke pružaju osnovni nivo bezbednosti podataka na ra**č**unaru.

OPREZ: Svako može pristupiti podacima ukladištenim na ra**č**unaru ako ra**č**unar nije zaklju**č**an ili pod nadzorom.

NAPOMENA: Računar se isporučuje sa onemogućenom funkcijom lozinke sistema i lozinke za podešavanje.

#### Dodeljivanje lozinke sistema i lozinke za podešavanje

Možete da dodelite novu lozinku sistema i/ili lozinku za podešavanje ili promenite postojeću lozinku sistema i/ili lozinku za podešavanje samo kada je Password Status (Status lozinke) Unlocked (Otklju**č**ana). Ako je status lozinke Locked (Zaklju**č**ana), nije moguće promeniti lozinku sistema.

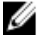

Ø

NAPOMENA: Ako je kratkospojnik lozinke onemogućen, postojeća lozinka sistema i lozinka za podešavanje se brišu i nije potrebno da unosite lozinku sistema da biste se prijavili na računar.

Da biste pristupili podešavanju sistema, pritisnite <F2> odmah nakon uključivanja ili ponovnog pokretanja.

1. U BIOS-u sistema ili ekranu System Setup (Podešavanje sistema), izaberite System Security (Bezbednost sistema) i pritisnite <Enter>.

Pojavljuje se ekran System Security (Bezbednost sistema).

- <span id="page-46-0"></span>2. Na ekranu System Security (Bezbednost sistema), proverite da li je Password Status (Status lozinke) Unlocked (Otklju**č**ano).
- 3. Izaberite System Password (Lozinka sistema), unesite lozinku sistema i pritisnite <Enter> ili <Tab>. Koristite sledeće smernice da biste dodelili lozinku sistema:
	- Lozinka može imati do 32 znakova.
	- Lozinka može sadržati brojeve od 0 do 9.
	- Dozvoljena su samo mala slova, dok mala slova nisu dozvoljena.
	- Dozvoljeni su samo sledeći specijalni znaci: razmak, ("), (+), (,), (-), (.), (/), (;), ([), (\), (]), (`).

Ponovo unesite lozinku sistema kada se to od vas zatraži.

- 4. Unesite lozinku sistema koju ste uneli ranije i kliknite na OK.
- 5. Izaberite Setup Password (Lozinka za podešavanje), unesite lozinku sistema i pritisnite <Enter> ili <Tab>. Pojavljuje se poruka da ponovo unesete lozinku za podešavanje.
- 6. Unesite lozinku za podešavanie koju ste uneli ranije i kliknite na OK.
- 7. Pritisnite <Esc> i pojavljuje se poruka za čuvanje promena.
- 8. Pritisnite <Y> da biste sačuvali promene. Računar se ponovo pokreće.

#### Brisanje ili promena postoje**ć**e lozinke sistema i/ili lozinke za podešavanje

Proverite da li je Password Status (Status lozinke) Unlocked (Otključana) (u programu za podešavanje sistema (System Setup)) pre nego što pokušate da obrišete ili izmenite postojeću lozinku sistema i/ili lozinku za podešavanje. Lozinku sistema ili lozinku za podešavanje ne možete da promenite ako je Password Status (Status lozinke) Locked (Zaključana).

Da biste pristupili programu za podešavanje sistema (System Setup), pritisnite <F2> odmah nakon uključivanja ili ponovnog uključivanja.

1. U BIOS-u sistema ili ekranu System Setup (Podešavanje sistema), izaberite System Security (Bezbednost sistema) i pritisnite <Enter>.

Prikazuje se ekran System Security (Bezbednost sistema).

- 2. Na ekranu System Security (Bezbednost sistema), proverite da li je Password Status (Status lozinke) Unlocked (Otklju**č**ano).
- 3. Izaberite System Password (Lozinka sistema), izmenite ili obrišite postojeću lozinku sistema i pritisnite <Enter> ili <Tab>.
- 4. Izaberite Setup Password (Lozinka za podešavanje), izmenite ili obrišite postojeću lozinku za podešavanje i pritisnite <Enter> ili <Tab>.

NAPOMENA: Ako menjate lozinku sistema i/ili lozinku za podešavanje, ponovo unesite novu lozinku kada se to od vas zatraži. Ako brišete lozinku sistema i/ili lozinku za podešavanje, potvrdite brisanje kada se to od vas zatraži.

- 5. Pritisnite <Esc> i pojavljuje se poruka za čuvanje promena.
- 6. Pritisnite <Y> da biste sačuvali promene i izašli iz programa za podešavanje sistema (System Setup). Računar se ponovo pokreće.

## <span id="page-48-0"></span>Tehni**č**ke specifikacije

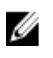

NAPOMENA: Ponuda se može razlikovati po regionima. Sledeće specifikacije su samo one koje se po zakonu moraju isporučivati sa računarom. Za dodatne informacije u vezi sa konfiguracijom računara, kliknite na Start $\rightarrow$ Pomo**ć** i podrška i izaberite opciju za prikaz informacija o računaru.

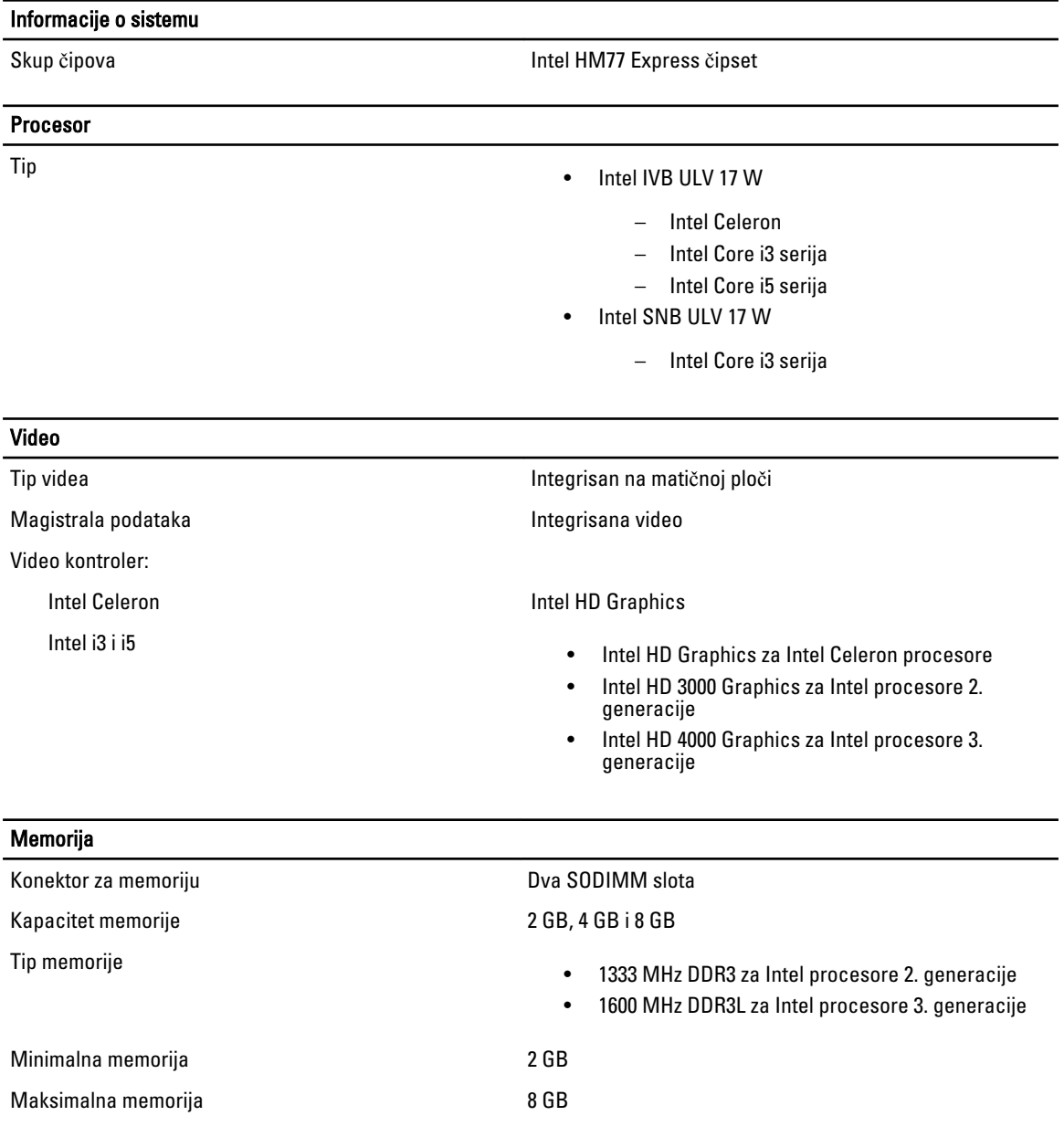

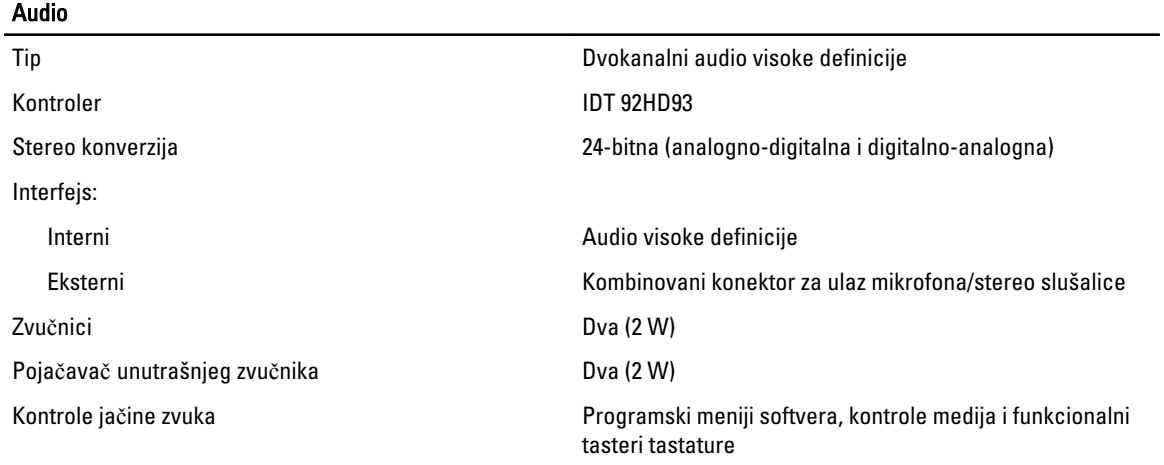

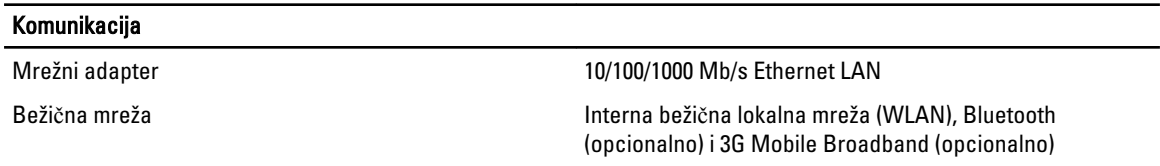

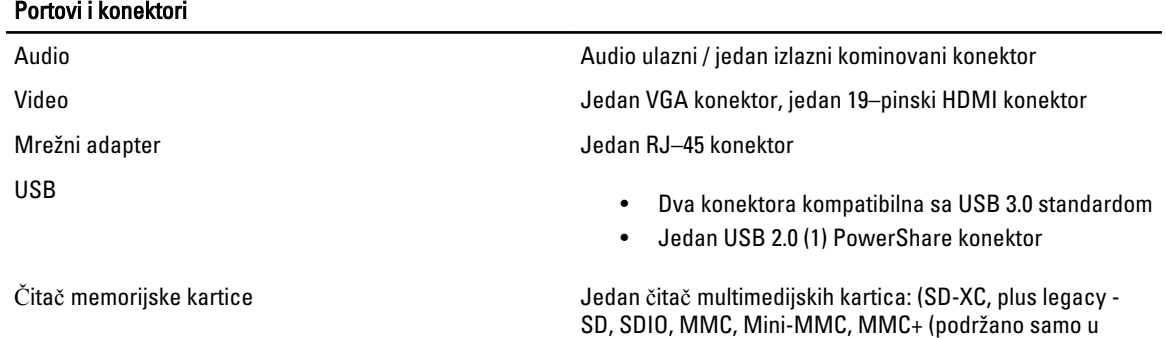

SD)

režimu kompatibilnom sa MMC), Hi-Density SD, Hi-capacity

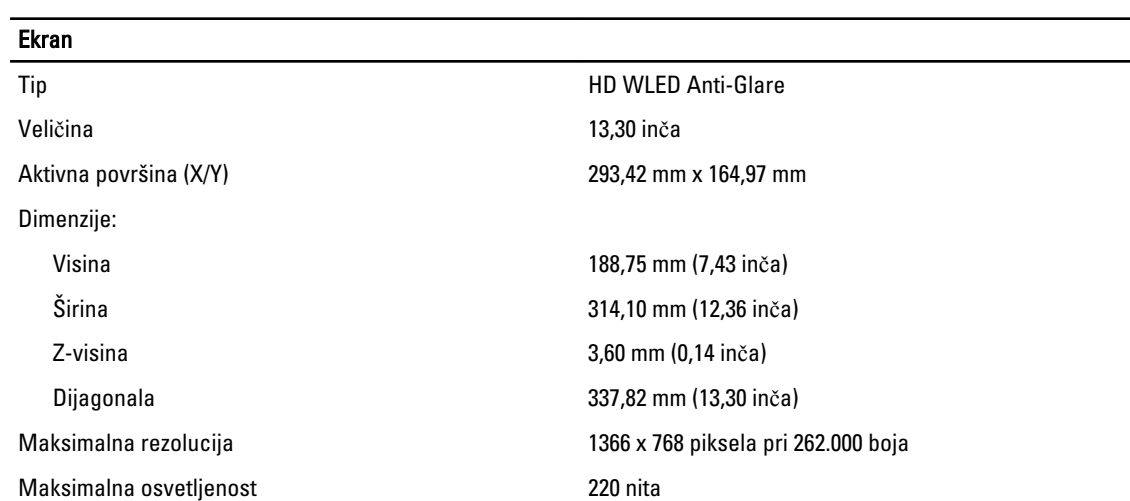

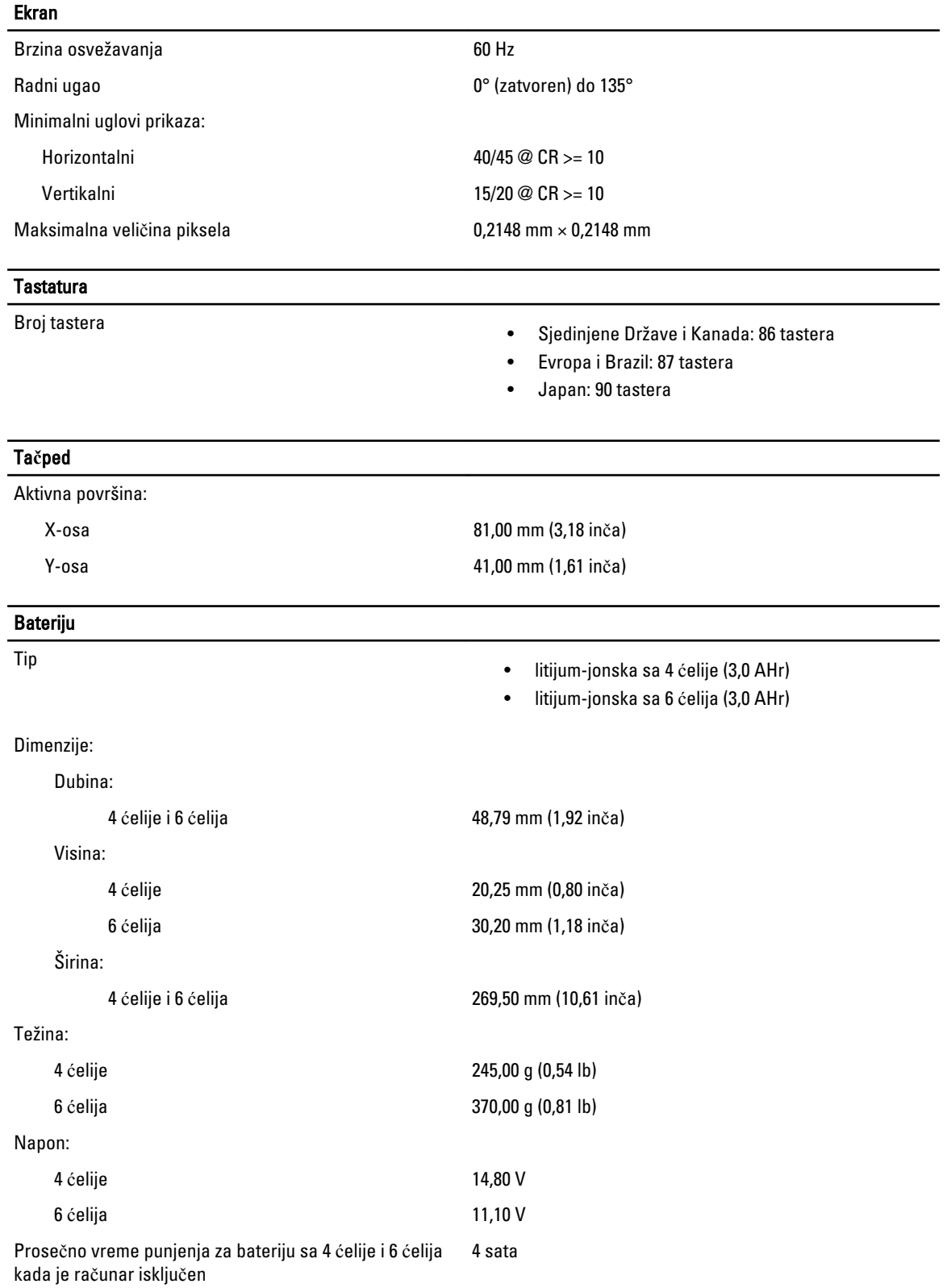

#### Bateriju

Opseg temperature: Operativna  $0 °C$  do 35 °C (32 °F do 95 °F) Neoperativna –40 °C do 65 °C (-40 °F do 149 °F)

coin-cell baterija litijum-jonska 3 V CR2032

#### AC adapter

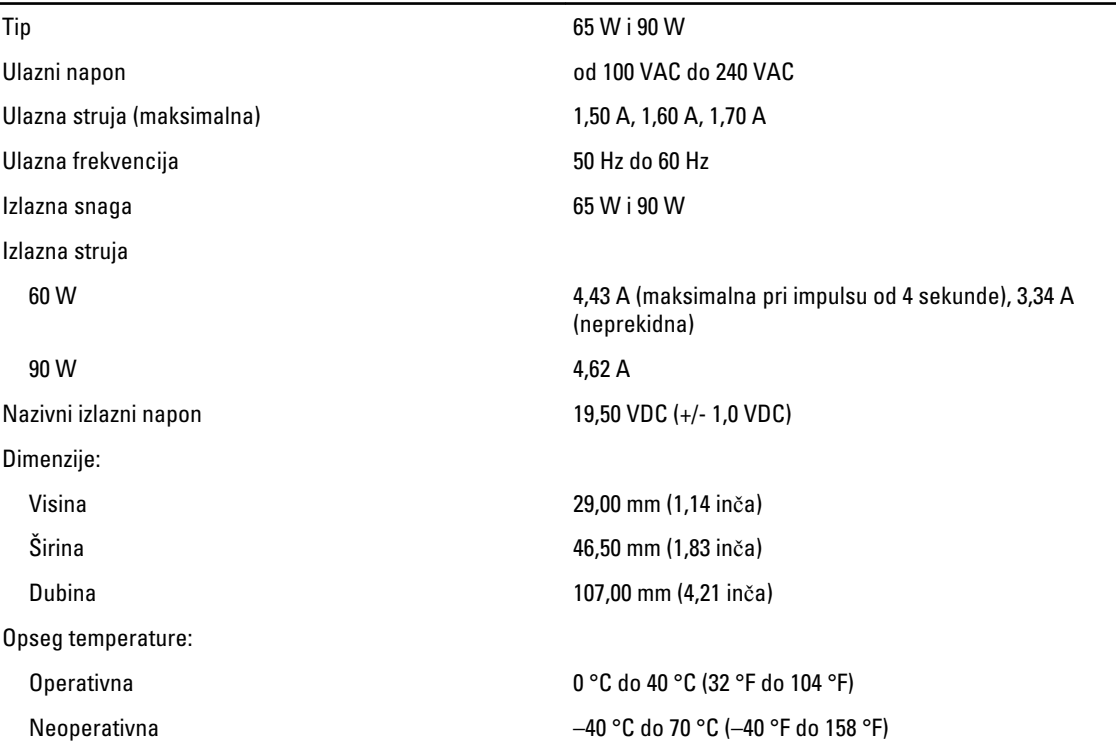

#### Fizi**č**ke karakteristike

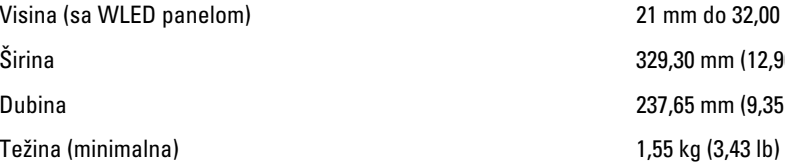

### 1 mm do 32,00 mm (0,83 inča do 1,25 inča) 29,30 mm (12,96 inča) 37,65 mm (9,35 inča)

#### Okruženje

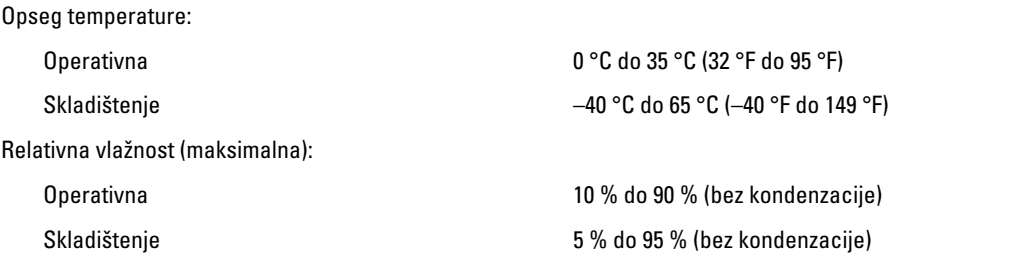

#### Okruženje Nadmorska visina (maksimalna): Operativna –15,2 m do 3048 m (–50 do 10000 ft) 0° do 35°C Neoperativna -15,20 m do 10668 m (-50 ft do 35000 ft) Maksimalne vibracije: Operativna 0,66 Grms (2 Hz – 600 Hz) Skladištenje 1,30 Grms (2 Hz – 600 Hz) Maksimalni šok: Operativna 110 G Skladištenje 160 G Nivo zagađenosti vazduha G1 ili niže, definisano od strane ISA-S71.04–1985

## <span id="page-54-0"></span>Kontaktiranje kompanije Dell

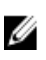

NAPOMENA: Ako nemate aktivnu vezu sa Internetom, kontakt informacije možete pronaći na fakturi, otpremnici, računu ili katalogu Dell proizvoda.

Dell nudi nekoliko opcija za onlajn i telefonsku podršku i servis. Dostupnost zavisi od zemlje i proizvoda, a neke usluge možda neće biti dostupne u vašoj oblasti. Ako želite da kontaktirate Dell u vezi prodaje, tehničke podrške ili pitanja u vezi korisničkih usluga:

- 1. Posetite dell.com/support
- 2. Izaberite svoju kategoriju podrške.
- 3. Potvrdite vašu zemlju ili region u padajućem meniju "Choose a Country/Region" (Izaberite zemlju/region) u gornjem delu stranice.
- 4. Izaberite odgovarajuću uslugu ili vezu za podršku na osnovu vaših potreba.